# VCON

# Desktop Conferencing Systems

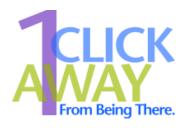

# **MeetingPoint**®

Version 4.6

User's Guide

# © 2001, 2002, 2004 VCON Ltd. All Rights Reserved.

Information in this document is subject to change without notice. No part of this document can be reproduced or transmitted in any form or by any means electronic or mechanical - for any purpose without written permission from VCON Ltd.

MeetingPoint is a registered trademark of VCON, Inc., in the United States.

VCON, ViGO and Media Xchange Manager are trademarks of VCON Ltd.

Microsoft and the Microsoft Internet Explorer logo are registered trademarks or trademarks of Microsoft Corporation in the United States and/or other countries.

Windows and NetMeeting are trademarks of Microsoft Corporation.

Sound Blaster is a registered trademark of Creative Technology, Ltd.

All other product names are trademarks or registered trademarks of their respective companies or organizations.

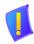

**CAUTION** To comply with the limits for a Class A digital device, pursuant to Part 15 of the FCC Rules, the VCON ViGO or Desktop system must be connected to computer equipment certified to comply with Class A limits. All cables used to connect the computer and peripherals must be shielded and grounded. Operation with non-certified computers or non-shielded cables may result in interference to radio or television reception.

# Limited Warranty

VCON Ltd. warrants the Product identified by the serial number indicated on the HARDWARE either accompanying the SOFTWARE or purchased separately will be free from defects in materials and workmanship under normal use and service for a period of ONE (1) year from the date of receipt. This Limited Warranty shall not apply to any product that in the opinion of VCON Ltd. has not been installed or upgraded according to accompanying documentation from VCON Ltd. or been subject to misuse, misapplication, negligence or accident while in the hands of the purchaser. VCON Ltd. warrants that SOFTWARE will perform according to accompanying user documentation for a period of 90 (ninety) days from the date of receipt; replacement SOFTWARE will be warranted for 90 (ninety) days from the date of receipt.

**GRANT OF LICENCE** VCON Ltd. grants the Purchaser a non-exclusive and non-transferable license to use the SOFTWARE product and to make one copy solely for backup or archival purposes, which may include user documentation provided via online or other electronic form. Additional copies may not be made, nor may anyone else be allowed to copy or otherwise reproduce any part of the licensed software without prior written consent of VCON Ltd.

**COPYRIGHT** All trademarks, logos, names, software, documentation and other supporting materials relating to the Product are trademarked, copyrighted or owned by VCON Ltd. as proprietary information protected by United States copyright laws and international and applicable national treaty provisions and laws. Software protection extends beyond its literal code to structure, sequence and organization; any unauthorized use or modification would constitute a misappropriation of VCON's proprietary rights and a violation of the License agreement.

LIABILITIES VCON's entire liability and the Purchaser's exclusive remedy shall be at VCON's option, either return of the price paid or repair/replacement of the Product not meeting VCON's declared Limited warranty. VCON or its suppliers shall not be liable in any event to anyone for any indirect, incidental, consequential, special or exemplary damages including without limitation damages for loss of business profits, business interruptions, business information or other pecuniary loss arising out of the use of or inability to use the said Product even if advised of the possibility of such damages. In any case, VCON's entire liability under any provision of this agreement shall be limited to the amount actually paid by the Purchase for the Product.

# **Modifications**

The FCC requires the user to be notified that any changes or modifications made to this device that are not expressly approved by VCON Ltd. may void the user's authority to operate the equipment.

# Safety Notice

The VCON ViGO or Desktop system should only be connected to and operated in SELV (Safety Extra Low Voltage) computers. The VCON ViGO or Desktop system should only be connected to computers that have a limited power source according to section 2.11 of the EN 60950 Safety Standard or to a computer that has a fire enclosure according to paragraph 4.4.6-4.4.8 of the EN 60950 Safety Standard. After being connected to the computer, only the external connectors should be accessible to users.

# About This User Guide

This user guide explains how to communicate with the VCON MeetingPoint® Video Meeting software. The chapters emphasize a how-to approach, and include detailed instructions for participating in conferences and getting the most out of the system's features.

The following chapter summary briefly describes this guide's contents:

Chapter 1 Welcome to MeetingPoint®

Introduction to this User's Guide.

Chapter 2 A Quick Tour of MeetingPoint®

Brief description of the main MeetingPoint screen.

Chapter 3 Making Video Meeting Calls

Instructions for starting and accepting video

meeting calls.

Chapter 4 Setting Up The Address Book

Description of the Address Book Explorer and its

features. Procedures for entering details for

regular contacts.

Chapter 5 Managing a Video Meeting

Instructions for adjusting video and audio.

Chapter 6 Data Sharing During a Video Meeting

Description of the data sharing capabilities, and procedures for transferring files, sharing and collaborating on other software programs, and

sharing a whiteboard.

Chapter 7 Telephony Exchange Functions

Description of exchange functions (such as call forwarding, call pickup, call transfer and gateway/ MCU services) that are available if the local computer is logged in to an MXM system.

# Chapter 8 Interactive Multicast Video Meetings

Description of the Interactive Multicast feature, which enables you to transmit identical video, audio and data streams to multiple participants in a video meeting. Instructions for setting up and controlling an Interactive Multicast video meeting.

# Appendix A MeetingPoint® Toolbars and Menus

Reference guide for all MeetingPoint button and

menu commands.

# Appendix B Monitoring the Conference State

Advanced users can monitor the quality of the video, audio, and data stream transmissions during

LAN and ISDN video meetings.

# VCON Technical Support

This User Guide and the MeetingPoint Online Help were designed to help you use your VCON Video Meeting system easily and to enjoy its many features.

If a situation occurs that is not covered by the supplied documentation, contact your local VCON distributor, and request assistance from their VCON-trained technical support department. Please describe the problem, device, and PC operating system (if applicable), and any other relevant details.

# **TABLE OF CONTENTS**

|   | Lim  | ited Warranty                                                  | ii  |
|---|------|----------------------------------------------------------------|-----|
|   | Mod  | lifications                                                    | iii |
|   | Safe | ety Notice                                                     | iii |
|   | Abo  | ut This User Guide                                             | iv  |
|   | VC   | ON Technical Support                                           | v   |
| 1 | We   | come to MeetingPoint®                                          | 1   |
| 2 | A Q  | uick Tour of MeetingPoint®                                     | 3   |
|   | 2.1  | The Conference Panel                                           | 3   |
|   |      | The Toolbar Area                                               |     |
|   |      | Moving, Hiding, Restoring and Customizing the Conference Panel | 5   |
|   | 2.2  | The Video Windows                                              |     |
|   |      | Moving, Opening and Closing the Video Windows                  |     |
|   |      | Video Control Panel                                            |     |
|   |      | Video Window Toolbar                                           | 11  |
|   | 2.3  | The Address Book Explorer                                      | 12  |
|   |      | Opening the Address Book Explorer                              | 13  |
|   |      | Starting a Video Meeting                                       |     |
|   | 2.4  | System Properties                                              | 13  |
| 3 | Mal  | king Video Meeting Calls                                       | 15  |
|   | 3.1  | Starting and Exiting MeetingPoint®                             |     |
|   |      | System Managed by MXM                                          |     |
|   |      | Stand-alone System                                             |     |
|   |      | Exiting MeetingPoint                                           |     |
|   | 3.2  | Starting a Video Meeting                                       |     |
|   |      | Dialing from an Address Book                                   |     |
|   |      | Using a Desktop Shortcut to Start a Conference                 | 26  |
|   | 3.3  | Accepting a Video Meeting Call                                 |     |
|   |      | Setting Incoming Call Properties                               |     |
|   |      | Accepting or Rejecting a Call.                                 |     |
|   | 3.4  | Disconnecting (Hang Up) a Call                                 | 31  |
| 4 | Set  | ting Up The Address Book                                       | 33  |
|   | 4.1  | Opening the Address Book Explorer                              |     |
|   | 4.2  | Adding an Entry to the Address Book                            |     |
|   |      | Address Rook Entry Properties                                  |     |

|   | 4.3 | Editing the Address Book                              | 45 |
|---|-----|-------------------------------------------------------|----|
|   |     | Changing an Address Book Entry                        | 45 |
|   |     | Deleting an Address Book Entry                        | 45 |
|   |     | Moving Entries to Another Folder                      | 46 |
|   |     | Copying and Pasting Entries                           | 46 |
|   |     | Creating a Desktop Shortcut for an Address Book Entry | 47 |
|   | 4.4 | Speed Dial List                                       | 47 |
|   |     | Adding a Speed Dial Entry                             | 47 |
|   |     | Removing an Entry from the Speed Dial List            | 48 |
|   | 4.5 | Working With Online Directories                       | 49 |
|   |     | Setting Online Directory Properties                   | 50 |
|   |     | Changing the Default Online Directory                 | 52 |
|   |     | Online Directory Entry Properties                     | 53 |
|   | 4.6 | Setting Address Book Properties                       | 55 |
|   |     | Address Book General Properties                       | 55 |
|   |     | Address Book Entries Default Picture                  |    |
| 5 | Mai | naging a Video Meeting                                | 59 |
|   | 5.1 |                                                       |    |
|   | 5.2 | Controlling the Video                                 | 60 |
|   |     | Selecting an Active Camera                            | 60 |
|   |     | Switching Between Local and Remote Views              | 61 |
|   |     | Adjusting Video Settings                              | 63 |
|   |     | Controlling PTZ Camera(s)                             |    |
|   |     | Muting the Video                                      | 70 |
|   | 5.3 | Controlling the Audio                                 | 70 |
|   |     | Obtaining the Best Audio Quality                      | 70 |
|   |     | Adjusting Volume                                      |    |
|   |     | Setting Audio Properties (Escort, Cruiser 150 only)   |    |
|   |     | Setting Audio Properties (Cruiser 384 only)           |    |
|   |     | Setting Audio Properties (ViGO only)                  |    |
|   |     | Muting the Audio                                      |    |
|   |     | Switching Between Audio Devices                       |    |
|   | 5.4 | QoS Settings                                          |    |
|   | 5.5 | Grabbing a Picture                                    |    |
|   |     | Saving a Picture as a File                            |    |
|   |     | Adding a Grabbed Picture to an Address Book Entry     |    |
|   |     | Conving and Pasting a Picture to Another Application  |    |

# **Table of Contents**

| 6 | Dat | a Sharing During a Video Meeting                                    | . 87 |
|---|-----|---------------------------------------------------------------------|------|
|   | 6.1 | Customizing Data Connection                                         | 88   |
|   |     | Data Sharing Properties                                             | 89   |
|   | 6.2 | Opening a Data Connection.                                          | 91   |
|   |     | Opening a Data Connection (MeetingPoint Data Sharing)               | 91   |
|   |     | Opening a Data Connection (Microsoft® NetMeeting <sup>TM</sup> )    |      |
|   | 6.3 | Transferring Files                                                  | 94   |
|   | 6.4 | Receiving Files                                                     |      |
|   |     | Viewing Received Files                                              | 97   |
|   | 6.5 | Working With an Electronic Whiteboard                               | 98   |
|   | 6.6 | Sharing Applications                                                | 99   |
|   |     | Collaborating in Shared Applications                                | 101  |
|   |     | Stopping Application Sharing                                        | 102  |
| 7 | Tol | ephony Exchange Functions                                           | 102  |
| • | 7.1 | Login to the MXM System                                             |      |
|   | 7.1 | Changing the MXM Password                                           |      |
|   | 7.2 | Calling Other Registered Users                                      |      |
|   | 7.2 | Telephony Exchange Features                                         |      |
|   | 1.5 | Call Pickup                                                         |      |
|   |     | Call Forwarding.                                                    |      |
|   |     | Call Transfer                                                       |      |
|   |     | Inviting Additional Users to an Ad-hoc Videoconference              |      |
|   | 7.4 | Dialing IP-to-ISDN Through a Gateway                                |      |
|   | 7.5 | Connecting to an MCU Videoconference                                |      |
|   |     |                                                                     |      |
| 8 |     | eractive Multicast Video Meetings                                   |      |
|   | 8.1 | Setting Multicast Properties                                        |      |
|   |     | Automatically Joining Incoming LAN Calls to a Multicast Meeting     |      |
|   |     | Defining a Default Multicast Configuration                          |      |
|   | 8.2 | Starting an Interactive Multicast Video Meeting                     |      |
|   |     | Session Information Properties                                      |      |
|   | 8.3 | Calling Other Participants                                          |      |
|   | 8.4 | Interactive Multicast Video Meeting in Session                      |      |
|   |     | A Sample Interactive Multicast Video Meeting                        |      |
|   |     | Receiving Calls During an Interactive Multicast Video Meeting       |      |
|   |     | Receiving a Multicast Call While in a Point-to-Point Video Meeting. |      |
|   | 8.5 | Viewing Participant Information                                     |      |
|   | 8.6 | Data Sharing During an Interactive Multicast Video Meeting          |      |
|   |     | Transferring Files During an Interactive Multicast Video Meeting    | 137  |

# **Table of Contents**

|   | 8.7 | Disconnecting an Interactive Multicast Video Meeting | 140 |
|---|-----|------------------------------------------------------|-----|
|   |     | Individual Participant Disconnection                 |     |
|   |     | Ending the Interactive Multicast Video Meeting       |     |
|   | 8.8 | Viewing an Interactive Multicast Video Meeting       |     |
|   |     | on a Third-Party Viewer                              | 141 |
|   |     | Setting Third-Party Viewer Broadcast Properties      | 141 |
|   |     | Tuning in to an Interactive Multicast Video Meeting  |     |
| Α | Mee | etingPoint® Toolbars and Menus                       | 145 |
|   |     | The Conference Panel                                 |     |
|   |     | The Conference Panel Shortcut Menu                   | 147 |
|   |     | The Minimized Shortcut Menu                          | 147 |
|   | A.2 | The Video Windows                                    | 148 |
|   |     | The Local Video Window                               |     |
|   |     | The Remote Video Window                              | 150 |
|   |     | The Grab Window                                      |     |
|   |     | The Camera Controller                                |     |
|   |     | The Video Window Shortcut Menus                      |     |
|   | A.3 | The Address Book Explorer                            | 159 |
|   |     | Address Book Toolbar                                 |     |
|   |     | Address Book Menus                                   |     |
|   |     | Address Book Shortcut Menus                          |     |
| В | Moi | nitoring the Conference State                        | 171 |
|   |     | LAN Conference State                                 |     |
|   |     | ISDN Conference State                                |     |

# 1 WELCOME TO MEETINGPOINT®

Congratulations on your entry into the rapidly growing world of desktop videoconferencing! VCON's series of desktop video meeting systems are sophisticated, yet friendly, and give you high video quality and powerful conversational capabilities.

VCON systems meet technical recommendations prescribed in the H.323 and H.320 ITU-T standards for networking.

*H.323* is the worldwide accepted standard for transmitting video, audio and data across local-area and wide-area networks (LANs and WANs) using the Internet Protocol (IP).

*H.320* is the worldwide accepted standard for transmitting video, audio and data over WANs, including narrow-band Integrated Subscriber Digital Networks (ISDN).

| I he | e following VCON products work with MeetingPoint® software:                                                                                                    |
|------|----------------------------------------------------------------------------------------------------|
|      | The <b>Escort</b> is an economical solution for carrying on video meetings over LANs and WANs.                                                                                      |
|      | The <b>ViGO</b> is a compact personal appliance that takes up minimum space on a desk and is suitable for travel. The ViGO may be connected to both laptops and personal computers. |
|      | The <b>Cruiser</b> systems (150, 384) provide the ability to meet over both IP networks and ISDN digital telephone lines.                                                           |

# 2 A QUICK TOUR OF MEETINGPOINT®

This chapter is a brief introduction to the MeetingPoint® screen. It explains the purpose of the Conference Panel, the Video windows, the Address Book Explorer, and the System Properties dialog boxes. It also describes how to conveniently display each on the screen. Later chapters contain in-depth details and instructions.

In addition, Appendix A, "MeetingPoint® Toolbars and Menus" is a quick reference for all buttons, menus, and shortcut menus.

When you start MeetingPoint for the first time, the Conference Panel and the Local Video window appear.

This quick tour covers:

- The Conference Panel
- The Video Windows
- The Address Book Explorer
- The System Properties.

# 2.1 The Conference Panel

The first time you start MeetingPoint, the Conference Panel appears at the top of the screen. It provides quick access to many video meeting activities, such as:

- Starting a video meeting
- Reopening the Video windows after they were closed
- Sharing data applications
- Forwarding and picking up calls to other persons

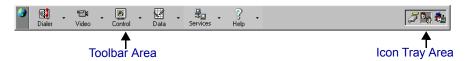

Conference Panel During a Video Meeting and Data Sharing

The Conference Panel is divided into two areas – the Toolbar area and the Icon Tray. A shortcut menu with other tasks is available by right-clicking anywhere in the Conference Panel

# **Chapter 2 A Quick Tour of MeetingPoint®**

# The Toolbar Area

Certain MeetingPoint functions, such as the Dialer, Video, Conference Control, Data Sharing and Help application buttons are always shown and active in the Toolbar for easy access (Network applies to systems with MXM support). In addition, a down arrow next to each button opens a menu containing related options.

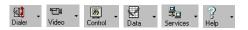

Conference Panel Application Buttons

# The Icon Tray Area

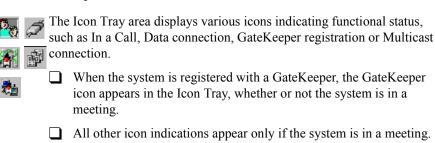

# Moving, Hiding, Restoring and Customizing the Conference Panel

You can move the Conference Panel around the screen, hide it if it becomes inconvenient, and restore it whenever you want. You can also customize the display properties of the Conference Panel. These activities affect neither MeetingPoint functions nor the Conference Panel of remote video meeting participants.

# Moving the Conference Panel

The default location of the Conference Panel is the top edge of the screen. However, you can move the Conference Panel to other edges or to any other screen location. For example, if it's on the edge of the screen, it occupies less space but may also hide other applications.

| _ | Tο | move | the | Conference | Panel  |
|---|----|------|-----|------------|--------|
|   | 10 | move | uie | Conference | r anei |

☐ Click inside the Conference Panel and drag it to a new location.

# Minimizing the Conference Panel

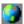

Minimizing the Conference Panel removes it from the screen. The MeetingPoint icon appears in the Windows taskbar tray, from which you can restore the Conference Panel whenever you want.

In addition, right-clicking the MeetingPoint icon opens up a menu, which provides the same application menus as the open Conference Panel, as well as other commands.

|    | <b>&gt;</b> | Tո | minimi | ze the | Conf  | ference | · Panel |
|----|-------------|----|--------|--------|-------|---------|---------|
| ı, | _           | 10 |        |        | COIII |         |         |

☐ In the Conference Panel, right-click and then click **Minimize**.

#### **➤** To restore the Conference Panel after Minimize

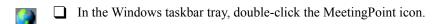

# **Chapter 2 A Quick Tour of MeetingPoint®**

# **Customizing the Conference Panel**

You can set MeetingPoint to open with the Conference Panel either minimized or displayed.

# ➤ To customize the display of the Conference Panel

1. In the Conference Panel, right-click and then click **Properties**.

- or -

Click

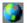

If the Conference Panel is minimized, in the Windows taskbar tray, rightclick the MeetingPoint icon, and then click **Properties.** 

The Properties dialog box opens automatically to the **Options** tab.

2. In the Conference Panel Settings area, select a display option:

Always on Top
Display the Conference Panel on top of all open windows. This option takes effect immediately.

Load Minimized
On System Tray
MeetingPoint. Instead of the Conference Panel, the MeetingPoint icon will appear in the Windows

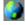

MeetingPoint icon will appear in the Windows taskbar at the bottom of the screen. This option takes effect only after exiting and restarting MeetingPoint.

To

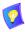

Changes that you make to the appearance of the Conference Panel are stored for subsequent MeetingPoint sessions. For example, if you set the Conference Panel to always be on top before you closed MeetingPoint, the Conference Panel will be on top of other applications when you next open MeetingPoint.

# 2.2 The Video Windows

The Video windows provide video displays from your camera (*Local*) and another party's camera (*Remote*). When the system is not in a call, the single Video window shows the Local view. At the start of a video meeting, the Remote Video window opens automatically.

You may also display a meeting in Picture-in-Picture (PIP) mode, in which the local video appears as a small inset within the larger Remote Video window (not applicable in ViGO).

Other video meeting functions are also available from the Video window, such as:

- Camera selection and adjustments
- Video adjustments
- Audio device selection
- Viewing modes and display size

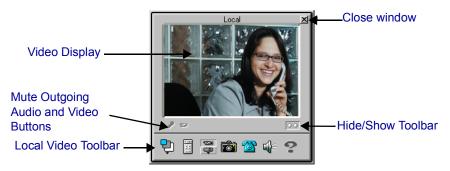

Local Video Window

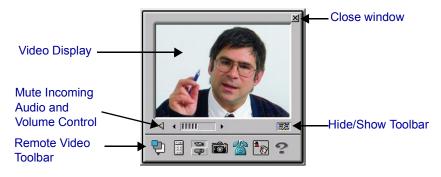

Remote Video Window

# **Chapter 2 A Quick Tour of MeetingPoint®**

# Moving, Opening and Closing the Video Windows

When you open MeetingPoint for the first time, the Local Video window appears on the right side of the screen. When a video meeting starts, the Remote Video window appears on the screen. You can move these windows to any other location without affecting the video meeting. When you reopen MeetingPoint, the Local Video window appears as it did when you last exited.

| >                    | To    | mo   | ve the Video windows                                                                                                    |
|----------------------|-------|------|----------------------------------------------------------------------------------------------------|
|                      |       | Cl   | ick inside a Video window and drag it to a new location.                                                                                                    |
| >                    | То    | оре  | en the Local Video window                                                                                                    |
| <b>°⊟</b> €<br>Video | •     |      | In the Conference Panel, click the <b>Video</b> buttonor-                                                                                                    |
|                      |       |      | If the Conference Panel is minimized, right-click the MeetingPoint icon in the Windows taskbar tray, point to <b>Video</b> and then click <b>Local Video</b>         |
| on 1                 | the s | cree | of a video meeting, the image from the remote party's camera appears en. However, if you remove it (by clicking $\mathbf{X}$ in its top right corner), you it again. |
| >                    | То    | reo  | pen the Remote Video window during a video meeting                                                                                                    |
|                      | -     | 1.   | In the Conference Panel, click the Video down arrow.                                                                                                    |
| Video                |       | 2.   | In the menu, click Remote Video.                                                                                                    |
|                      |       |      | -or-                                                                                                    |
|                      |       |      | If the Conference Panel is minimized, right-click the MeetingPoint icon in the Windows taskbar tray, point to <b>Video</b> and then click <b>Remote Video</b> .      |
| >                    | То    | clos | se a Video window                                                                                                    |
|                      |       | Cl   | ick the X button in the top right corner of the Video window.                                                                                                    |
| 172                  | '     | Clos | sing the Video window during a video meeting does <i>not</i> hang up the call                                                                                        |

# **Video Window On Top of All Other Windows**

# ➤ To display the Video window on top of all other windows

- 1. In the Conference Panel, right-click and then click **Properties**.
  - or -

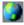

If the Conference Panel is minimized, in the Windows taskbar tray, rightclick the MeetingPoint icon, and then click **Properties.** 

The Properties dialog box opens automatically to the **Options** tab.

- 2. In the Video Windows Settings area, click Always On Top.
- 3. Click OK.

# Adjusting the Video Window Size

When you first run MeetingPoint, the Video window opens in its Small preset size. You can adjust it to a different size.

Each time you start MeetingPoint, the Local Video window appears as it did the last time you exited. When you engage in a video meeting, the Remote Video window appears as it did when you ended the previous meeting. For example, if the Video window size was changed to Medium view before you exited MeetingPoint, the Video window size will also be Medium view when you next open MeetingPoint.

# ➤ To adjust the Video window size

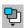

In the Video window, click the **Size** button in the Video toolbar. Click a preset size.

-or-

Drag the outer frame of the Video window until the window reaches the size you want.

# **Chapter 2 A Quick Tour of MeetingPoint®**

# Video Control Panel

The Video Control Panel, below the video image, contains the following functions:

Display/hide toolbars (Local)

Connection type indicator - LAN, ISDN and display/hide toolbars (Remote only)

Mute microphone (Local only)

Mute video (Local only)

Mute audio (Remote only)

Volume control (Remote only)

Local Video Control Remote Video Control

# Video Window Toolbar

The Video window contains a toolbar that provides access to several video meeting functions.

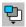

Adjust the size of the Video Window

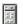

Adjust the video and positioning the camera

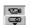

Select the active local camera

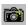

Grab a picture

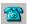

Dial (Local) or Hang Up (Remote)

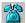

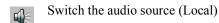

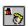

Switch the PIP (Picture in Picture) display mode on and off (not in ViGO).

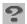

Display Help about the Video Window.

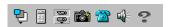

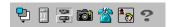

Local Video Toolbar

Remote Video Toolbar

# **Showing and Hiding Video Window Toolbars**

When you first run MeetingPoint, the Video toolbar appears at the bottom of both Video windows. However, you can display or hide it whenever you want.

# ➤ To display or hide the Video toolbar

On the Video window control panel, click the **Toolbar Display** (or **LAN**) button.

# Chapter 2 A Quick Tour of MeetingPoint®

# 2.3 The Address Book Explorer

The Address Book Explorer is a vital element of the MeetingPoint application. It provides various functions, such as:

- ☐ Dialing out to start a video meeting
- ☐ Viewing, storing and updating contact and connection details
- ☐ Sorting contacts into customized address book folders
- Setting up, starting and managing an Interactive Multicast video meeting
- Finding contacts through address books and the online directories.

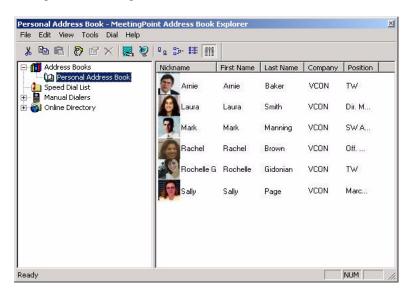

Address Book Explorer Displaying Personal Address Book

For more details and instructions on using the Address Book and its capabilities, see Chapter 5, "Setting Up The Address Book".

# Opening the Address Book Explorer

To start a video meeting, or to enter contact details in an Address Book, open the Address Book Explorer.

# To open the Address Book: ☐ In the Conference Panel, click the Dialer button. ☐ In the Local Video toolbar, click the Dial button. Starting a Video Meeting The Address Book Explorer provides various dialing functions to start a video meeting, such as: ☐ In the right pane, double-click an address book, Speed Dial or Online Directory entry. ☐ In the right pane, right-click an address book or Speed Dial entry. Point to Dial and choose a dialing option. ☐ In the left pane, select the LAN Dialer, one of the manual dialers (such as ISDN, LAN), and enter the number to dial. For more details and instructions on starting video meetings, see "Starting a Video"

For more details and instructions on starting video meetings, see "Starting a Video Meeting" on page 18.

# 2.4 System Properties

MeetingPoint provides a comprehensive Properties dialog box, in which you can change configuration definitions and information whenever necessary. The Properties dialog box contains several categories of related information, which enable MeetingPoint to efficiently perform various video meeting activities.

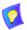

The System Properties may vary, depending on the VCON videoconferencing product used. Likewise, if your system supports MXM, some of these properties may be disabled, as they may only be edited by the MXM system administrator.

# **Chapter 2 A Quick Tour of MeetingPoint®**

Access to the System Properties is possible:
 By right-clicking in the Conference Panel and then clicking Properties.
 From various icons, buttons, or function-specific menus. Entering the system Properties from these various points opens a specific category (see the categories below). Wherever applicable in this User Guide, procedures describe the fastest route to a specific Property category.
 For example, right-click in the Video Window and then click Properties to

For example, right-click in the Video Window and then click **Properties** to open the Conversation Properties **Video** tab.

The system Properties categories are:

**Display** The Conference Panel's appearance on the screen.

**Conversation** Video and Data Sharing properties.

**Address Book** Properties that affect the appearance and the contents of

the Address Book Explorer.

**Calls** Settings for accepting incoming calls, forwarding calls,

third-party viewer compatibility and Interactive

Multicast properties (if applicable).

**User Data** Identification and location Information about the local

user.

**Communication** Type of communication lines (IP-LAN, ISDN) used by

the system and information about the connected LAN Information about the connected LAN (if applicable)...

**Telephony** If applicable, this dialog box contains information about

the connected ISDN lines, such as phone numbers, ISDN switch types, SPID numbers, MSN and

Sub-addressing.

**Hardware** Properties for system hardware, such as audio, cameras

and monitors.

**QoS** Properties for controlling the type of Quality of Service

that will be used for transmitting packets during video

meetings.

# 3 Making Video Meeting Calls

This chapter provides instructions about starting, accepting, and disconnecting video meeting calls. The main topics are:

- ☐ Starting and Exiting MeetingPoint®
- ☐ Starting a Video Meeting
- ☐ Accepting a Video Meeting Call
- ☐ Disconnecting (Hang Up) a Call.

# 3.1 Starting and Exiting MeetingPoint®

MeetingPoint's Start procedure varies, depending on whether or not your system will be in a videoconferencing network managed by a VCON Media Xchange Manager<sup>TM</sup> (MXM).

# System Managed by MXM

# **➤** To start MeetingPoint

1. In the Windows Desktop, click the **VCON MeetingPoint** icon. .

-or-

# ViGO only

If MeetingPoint is not open, press the **ViGO** Smart button on the top of the device.

The Login dialog box appears.

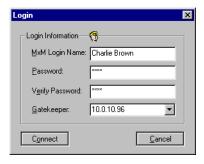

Initial Login to MXM

# **Chapter 3 Making Video Meeting Calls**

Name

2. Enter MXM login information as follows (consult with your system administrator):

**MXM Login** The name of your computer as listed in the MXM

database and the MXM Administrator.

**Password**/ Password required to log in. The first time you register, **Verify Password** you must type it twice for verification. If you do not

supply this password, the login request is rejected.

**Gatekeeper** The IP address of the MXM. If you do not know it, ask

your system administrator.

- 3. Click **Connect** to complete the login process.
  - If the MXM automatically registers your computer, the MeetingPoint application opens. The Conference Panel appears, followed by the Local Video window.
  - If a message appears stating that the MeetingPoint startup cannot proceed until login is granted, contact your system administrator.
     After login is granted, click Connect to continue. The Configuration Wizard then appears.

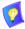

If you are running MeetingPoint for the first time after installation (or logging into a different MXM), the Configuration Wizard setup program appears. This program asks you to enter the information required to run MeetingPoint from your specific location. For the complete standard setup procedure, see "Setting Up The MeetingPoint® Configuration" in the accompanying installation manual.

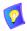

MeetingPoint's default properties are suitable for most video meeting requirements. If you must change these settings, please consult with your system administrator or VCON distributor.

At this point, if the system's communication lines are connected, you may start a video meeting and receive incoming video meeting calls.

# **Stand-alone System**

# **➤** To start MeetingPoint

In the Windows Desktop, click the **VCON MeetingPoint** icon.

-or-

# ViGO only

If MeetingPoint is not open, press the **ViGO** Smart button on the top of the device

The Conference Panel appears, followed by the Local Video window.

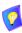

If you are running MeetingPoint for the first time after installation, the Configuration Wizard setup program appears. This program asks you to enter the information required to run MeetingPoint from your specific location. For the complete standard setup procedure, see "Setting Up The MeetingPoint® Configuration" in the accompanying installation manual.

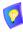

MeetingPoint's default properties are suitable for most video meeting requirements. If you must change these settings, please consult with your system administrator or VCON distributor.

The Conference Panel appears, followed by the Local Video window.

At this point, if the system's communication lines are connected, you may start a video meeting and receive incoming video meeting calls.

# **Exiting MeetingPoint**

# **➤** To exit MeetingPoint

☐ Double-click the MeetingPoint icon at the far left side of the Conference Panel.

-or-

Right-click anywhere in the Conference Panel and click Exit.

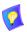

If you are connected in a video meeting, a message asks you to hang up before you exit MeetingPoint.

# **Chapter 3 Making Video Meeting Calls**

# 3.2 Starting a Video Meeting

several different ways to start video meetings. For example, you can:
 Dial parties from an address book
 Type phone numbers into the Manual Dialer on a one-time basis
 Dial favorite parties from the Speed Dial list
 Dial entries from an online directory, such as Microsoft ILS (Internet Locator Service).

You start a video meeting by dialing from the Address Book Explorer. There are

# Dialing from an Address Book

A fast way to start a video meeting is to double-click an address book entry, which dials using the default communication method. The default method may be LAN or ISDN (see "Address Book Properties - General" on page 38).

# ➤ To start a video meeting

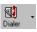

1. Click the **Dialer** button on the Conference Panel.

-or-

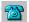

Click the **Dial** button in the Local Video window.

The Address Book Explorer appears.

- 2. In the left pane of the Address Book Explorer, click the folder where the entry you want to dial is located. For example, address book entries that you create are usually located in a Personal Address Book.
- 3. In the right pane, double-click the entry you want to call. The system uses the default dialing method.

-or-

Right click, point to **Dial** and click an alternate dialing method.

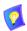

The default dialing method is defined in the entry's Properties dialog box in the **General** tab (see "Address Book Properties - General" on page 38).

After the destination accepts the call, the Remote Video window opens by default. The Remote Video window displays the image from the remote party's camera. If open, the Local Video window displays the image from your camera. Audio is transmitted to your selected audio device.

If the connection fails, a Call Failed message appears.

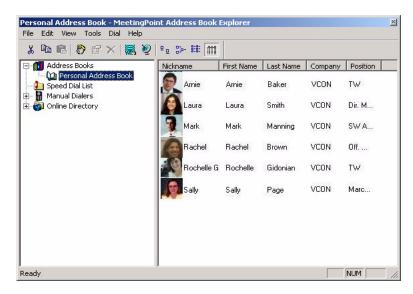

Address Book Explorer

# **Chapter 3 Making Video Meeting Calls**

# **Dialing Through a Manual Dialer**

If you don't have the contact person's dialing details stored in a folder, you can still dial that person through a Manual Dialer. Depending on your system, the following Manual Dialers may be available:

**LAN Dialer** For calling through the connected local network.

**ISDN Dialer** For calling through ISDN line(s).

### LAN Dialer

Use the LAN Dialer to call another person if that person's LAN connection details are not stored in the Address Book Explorer.

# ➤ To dial through the LAN dialer

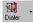

1. In the Conference Panel, click the **Dialer** arrow and then click **LAN Dialer**. The LAN Dialer opens.

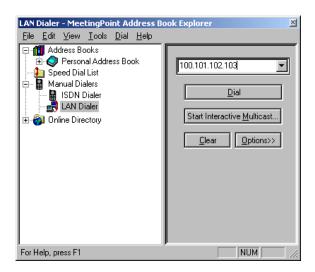

LAN Dialer

2. In the box at the top of the right pane, type the IP address (or Alias, E.164 number or DNS address) of the person you want to call. If the IP address was called at a previous time, it may appear in the drop-down list. If the address is present there, click it to copy it into the box.

-or-

Click **Options**. To use the keypad, click the number buttons to enter the remote participant's IP address in the box at the top of the right pane.

- If you enter an incorrect address, click Clear to remove the address from the box.
- To replace just part of the address, press <Backspace>, or drag over the digits you don't want and press <Delete>. Type the correct digits.
- 3. To define more LAN Dialer details, click **Options**. These details include:

## **Bandwidth**

Select the maximum bandwidth of the entry's LAN connection. The actual bandwidth will depend on the amount of available bandwidth during a video meeting.

4. Click **Dial** to start a meeting. The Conference Control dialog box shows the status of the call. If the call is accepted, this dialog box closes and the view from the remote party's camera appears in the Remote Video window.

If the call does not succeed, a large X appears over the picture of the telephone. Click **Close** to close the dialog box, or **Redial** to call again.

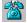

5. In the Remote Video window, click the HangUp button to disconnect.

# **Chapter 3 Making Video Meeting Calls**

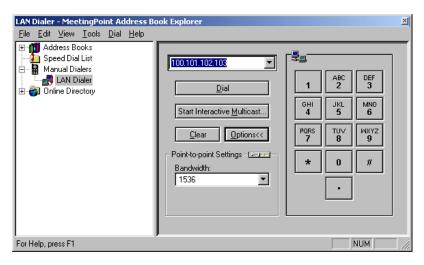

LAN Dialer with Options

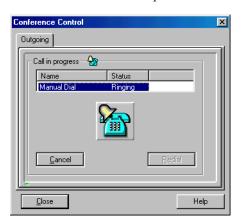

Outgoing Call

#### The ISDN Dialer

Use the ISDN Dialer to call another person if that person's ISDN dialing details are not stored in the Address Book Explorer.

# ➤ To dial through the ISDN Dialer

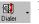

In the Conference Panel, click the **Dialer** arrow and then click **ISDN Dialer**. The ISDN Dialer opens.

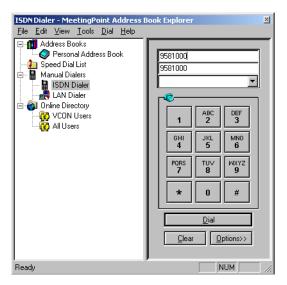

ISDN Dialer

- 2. To enter the phone number:
  - Click the appropriate number buttons in the dialer.
    - -or-
  - Press the appropriate number keys (or letters) on the keyboard.

If you entered an incorrect number, click **Clear** to remove the entire number from all lines.

To delete just part of the number, press <Backspace>, or drag over the digits you want to delete and then press <Delete>.

# **Chapter 3 Making Video Meeting Calls**

To use additional ISDN options, click **Options**. The ISDN options include:

Bonding Select this option if this ISDN connection is to be made using Bonding. Bonding is the unification of ISDN B-channels, to achieve greater efficiency by reducing manageability overhead in the channels.

**56K** Select this option if this entry's connection is part of a Restricted network (applicable in some areas

of the U.S.A., Canada, Japan and Korea).

Rate Click the total data rate to be used during a call

over a connection with Bonding.

4. Click **Dial** to start a video meeting. The Outgoing Call dialog box shows the status of the call. If the call is accepted, this dialog box closes and the view from the remote party's camera appears in the Remote Video window.

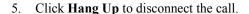

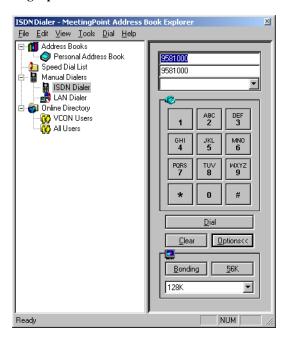

ISDN Dialer With Options

# **Dialing an Entry from the Speed Dial List**

Use the Speed Dial list to quickly start video meetings with particular parties. For instructions on adding and removing entries from the Speed Dial List, see "Speed Dial List" on page 47.

# ➤ To dial an entry from the Speed Dial List

- Dialer .
- In the Conference Panel, click the **Dialer** arrow and then click **Speed Dial List**. The Speed Dial folder opens.
- 2. Double-click the name of the party that you want to call.

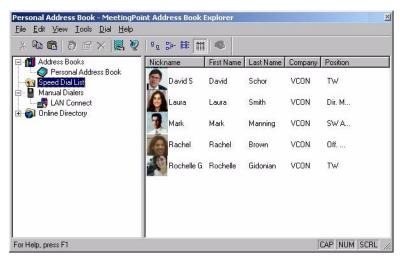

Speed Dial Folder

# **Chapter 3 Making Video Meeting Calls**

# **Dialing an Online Directory Entry**

You can start a conference directly with anyone registered in the displayed Online Directory folder. An online directory lists other parties whose videoconferencing applications are open.

For instructions on registering with an online directory and selecting one to display, see "Working With Online Directories" on page 49.

# ➤ To contact a party registered in an online directory

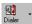

- In the Conference Panel, click the **Dialer** arrow and then click **Online Directory**. The Address Book Explorer opens to the **Online Directory** folder, displaying a choice of available online directories.
- 2. Click one of the folder icons. The Address Book Explorer right pane contains a list of videoconferencing users who are registered in the selected directory and are currently online.
- 3. Dial out using one of the following methods:
  - Double-click on the selected entry name to use the default dialing method.
  - Right click, point to **Dial** and click the type of external line you are using, such as **LAN Call**, or **ISDN Call**.

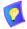

For MXM-managed systems, the default dialing method is LAN. For stand-alone systems, it is defined in the system Address Book Properties dialog box in the **Online Directories** tab.

# Using a Desktop Shortcut to Start a Conference

A shortcut of an Address Book entry on the Windows desktop provides you with quick dialing to that party, even if MeetingPoint is not open. Double-clicking the shortcut dials using the default dialing method (LAN).

For instructions about creating desktop shortcuts, see "Creating a Desktop Shortcut for an Address Book Entry" on page 47.

# 3.3 Accepting a Video Meeting Call

When MeetingPoint is running but no call is active, you can receive an incoming video meeting call at any time. An incoming call emits a ringing sound - just like an ordinary telephone ring.

## **Setting Incoming Call Properties**

You can customize how MeetingPoint indicates and accepts incoming calls.

#### **Automatically Accepting Incoming Calls**

In the Call Properties dialog box, define if the system automatically accepts incoming calls or to decide whether to accept or reject each call individually.

#### ➤ To set up the system to accept incoming calls automatically

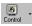

- 1. In the Conference Panel, click the Control arrow and then click Properties.
- 2. Click the **Incoming Calls** tab.
- 3. Set Auto Answer properties as follows:

When Idle

Auto answer

Select to automatically accept all calls when the

system is not in a video meeting.

During a LAN Conference

Do not disturb

Select to automatically reject all calls that arrive during an ongoing LAN video meeting (available only if MeetingPoint without MXM support is

running).

Incoming Calls When Interactive Multicast Chair

Define MeetingPoint's actions if an incoming LAN call attempts to connect while you are the Chair in an open multicast video meeting. See "Setting Multicast Properties" on page 117.

4. Click **OK** to save the new settings or click **Cancel** to discard any changes.

## **Chapter 3 Making Video Meeting Calls**

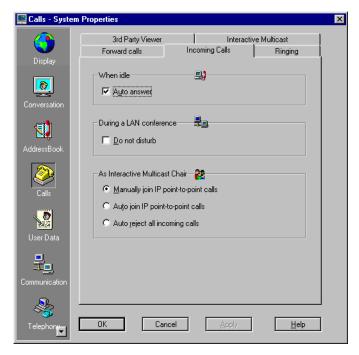

Incoming Call Properties

## Setting Up Ringing

You can set up the method that MeetingPoint uses to notify you that a call is coming in or going out.

## ➤ To set up the system's ringing properties

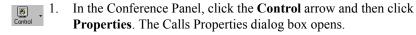

2. Click the **Ringing** tab. The Ringing Properties appear.

3. Set the ringing properties as follows:

#### Ringing Settings

**No Sound** Select to receive calls and to call out with no

accompanying ringing sound.

**Internal** Select if you want the ringing to originate from the

**Speaker** computer's standard installed speaker.

**External** Select if you want the ringing to originate from

**Speakers** connected external speakers.

**Incoming Ring/** If you are using external speakers, you can select **Outgoing Ring** ringing sounds other than the defaults. Click the

appropriate filenames in these boxes. To locate other ringing sounds (\*.wav files), click **Browse**.

4. Click **OK** to save the new settings or click **Cancel** to discard any changes.

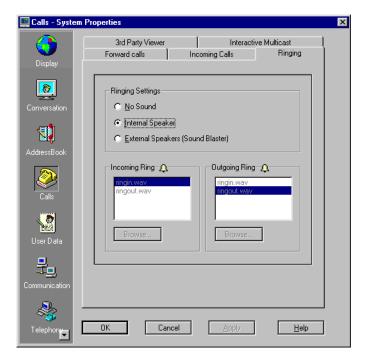

Ringing Properties

#### **Chapter 3 Making Video Meeting Calls**

## Accepting or Rejecting a Call

If the MeetingPoint system is set to automatically accept incoming calls when the system is idle (see "Automatically Accepting Incoming Calls" on page 27), an incoming meeting call starts unconditionally. The Incoming Call dialog box temporarily appears, notifying that a call has arrived. Then, the remote party will appear in the Remote Video window, and within a few seconds, you may speak to each other.

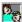

In addition, a smaller animated icon appears in the Conference Panel Tray.

If the system is not set to automatically accept an incoming call, the Incoming Call dialog box appears, displaying the caller's address or name (if known by your system).

#### ➤ To receive an incoming call

The Conference Control Incoming Call dialog box indicates that someone is calling you. The party's details appear in the Incoming Calls list.

Click **Accept** to accept the call and start the video meeting.

-or-

## ViGO only

Press the ViGO Smart button on the top of the device.

Click **Reject** if you do not want to accept the call.

If the connection fails, a Call Failed message appears.

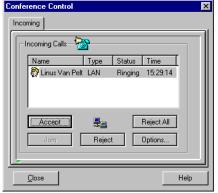

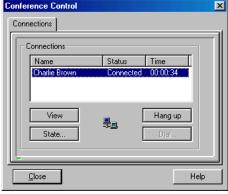

Incoming Call

Connected Call

# 3.4 Disconnecting (Hang Up) a Call

#### ➤ To disconnect from a meeting

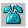

1. In the Remote Video toolbar, click the **Hang up** button.

-or-

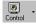

In the Conference Panel, click the **Control** arrow and then click **Hang Up**.

-or-

In the Conference Control dialog box's **Connections** tab, click **Hang Up**.

-or-

#### ViGO only

Press the **ViGO** Smart button on the top of the device.

2. If a confirmation message appears, click **Yes** to confirm.

The system disconnects the call and the Remote Video disappears from the screen.

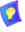

You can disconnect meetings without displaying the Hang Up confirmation message by doing one of the following:

| In the confirmation message box, select Do not show this message |
|------------------------------------------------------------------|
| again before exiting.                                            |

☐ In the system Display Properties, deselect **Display hang-up** confirmation message box.

# 4 SETTING UP THE ADDRESS BOOK

From the Address Book Explorer, you start video meetings. The Address Book Explorer also contains a database of video meeting contacts.

You can dial parties through any **Address Book** folder, dial quickly to a defined **Speed Dial** entry, dial manually through the **Manual Dialers**, or dial to a party who is stored in an **Online Directory**.

You can store a wide variety of details in the Address Book Explorer about your contacts for dialing and reference purposes, such as:

- LAN IP addresses
- ISDN numbers
- Mobile phone numbers
- Ordinary (voice) phone numbers
- E-mail addresses
- Business and home mailing addresses
- Office and home contact numbers
- Web site addresses

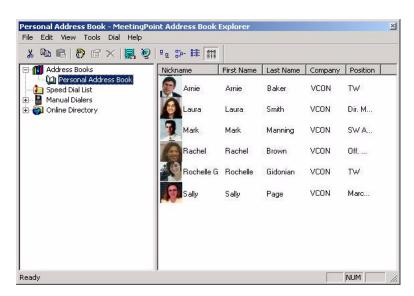

Address Book Explorer

This chapter provides detailed explanations about setting up address books. The main topics include: Opening the Address Book Explorer Adding an Entry to the Address Book Editing the Address Book Speed Dial List ■ Working With Online Directories Setting Address Book Properties. 4.1 Opening the Address Book Explorer You can open the Address Book Explorer to: ☐ A specific folder of entries The most recently opened folder. ➤ To open the Address Book Explorer to a specific folder Click the **Dialer** button on the Conference Panel. -or-Click the **Dial** button in the Local Video window. The Address Book Explorer appears. Click the folder that you want. The available options are: Address Book Opens the most recently opened folder. Speed Dial List Opens the Speed Dial folder. **Online Directory** Opens the Online Directory folder. LAN Dialer. Opens the selected Manual Dialer. The available dialers **ISDN Dialer** depend on the installed video meeting system and the external network card (if one is installed).

#### ➤ To open the Address Book Explorer to the most recently opened folder

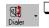

In the Conference Panel, click **Dialer**.

-or-

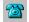

Click the **Dial** button in the Local Video window.

-or-

#### ViGO only

If the system is idle, press the **ViGO** Smart button on the top of the device.

For more information about the Address Book Explorer's menus and toolbars, see Appendix A, "MeetingPoint® Toolbars and Menus".

The Address Book Explorer is an application window with its own menu and short-cut buttons and is divided into two separate panes. Both panes can be reduced or enlarged in size by dragging the splitter bar either to the left or to the right.

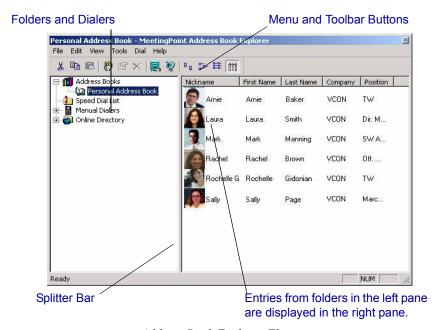

Address Book Explorer Elements

## 4.2 Adding an Entry to the Address Book

The Address Book stores video meeting contacts and their specific dialing information. You can create a personal database of contacts in the Address Books folder.

## ➤ To add a new entry to the Address Books folder

1. In the left pane of the Address Book Explorer, open the **Address Books** folder and click the folder where you want to enter the entry.

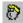

- In the Address Book Explorer ToolBar, click the New Entry button.
   The Properties dialog box appears.
- 3. Enter all details for the new entry. For more information, see "Address Book Entry Properties" later in this section.
- 4. Click another tab to continue setting other options. To navigate from tab to tab, click the tab name that you want. For details about each option, see the following sections describing each tab.

-or-

Click **OK** to save the properties and close the dialog box.

## **Address Book Entry Properties**

In the New Entry Properties dialog box, enter the name, details and the contact's connectivity options. The Properties dialog box divides this data among the following tabs:

**General** Personal details about the contact.

**LAN** Configuration for dialing this entry through LAN

connections. Enter this information only if the connection to the other party is through a LAN.

**ISDN** Configuration for dialing this entry though ISDN

connections. Enter this information only if the connection to the other party is through at least

one ISDN line.

**Office** Company details, mailing address information,

fax, pager, email and Web site address. This

information is optional.

**Home** Home details, mailing address information, fax,

pager, email and Web site address. This

information is optional.

#### Address Book Properties - General

The **General** tab includes personal details about the entry's contact person. You must type a Nickname, but the other details are optional.

#### **➤** To enter the General Address Book Properties

By default, the **General** tab opens when you open the New Entry Properties dialog box. If another tab is open, click the General tab.

2 Enter information as follows:

> Nickname Type a **Nickname** for the entry. A nickname serves as

> > an alternate (sometimes shorter) name for the party

represented by the entry.

Last Name/ **First Name** 

Type the name of the party.

**Notes** You may add a comment or other description.

**Default Dialing** Select the communication method that you want to use for dialing to this entry when you double-click it.

> This option appears in the **General** tab only in Cruiser systems. In Escorts and ViGOs, the default dialing method is always LAN.

**Picture** If you have a picture of this contact person saved to

> file, click **Picture** to locate it and attach it to the entry. This picture will appear in the entry's **Nickname** column when you exit the **Properties** window. You can also obtain a picture for the entry during a video meeting by performing **Grab** (see "Adding a Grabbed

Picture to an Address Book Entry" on page 86).

**Dial Folder** 

**Display in Speed** If you want to find this entry quickly without searching for it in the Address Book Explorer, select **Display in Speed Dial Folder**. This entry will also appear in the **Speed Dial** folder after you click **OK**. You open the Speed Dialer folder directly by clicking Speed Dial in the Dialer menu.

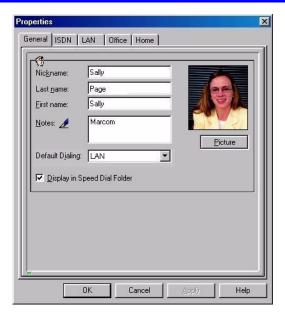

General Address Book Properties

#### **Address Book Properties - ISDN**

The **ISDN** tab contains information for dialing this entry through ISDN lines. Enter this information only if the connection to the other party is through ISDN.

## ➤ To enter ISDN information for a new entry to the Address Book

- 1. In the Address Books **Properties** dialog box, click the **ISDN** tab.
- 2. Enter the contact person's ISDN numbers.
- 3. In the **Default Lines** box, select the number of available lines (channels) when dialing this party.

The maximum number of lines cannot exceed [2 x the available number of BRIs]. Each ISDN line has a connection data speed of 64K (or 56K if dialing through a Restricted network). The more lines you use, the better the video image quality and faster the data processing (the sessions will also be more expensive).

4. Click **Advanced** to define the following call properties:

**Bonding** Bonding unifies the bandwidth of the separate

ISDN lines. Select this option if the other party also

has support for Bonding.

**56K** Select this option if the other party is connected

over a Restricted network (56Kbps rather than

64Kbps).

**Rate** Select the common rate supported by both you and

the other party. Rate equals 64 (or 56 for Restricted networks) multiplied by the number of lines in the

connection.

Click **Advanced** again to close the **Advanced** area.

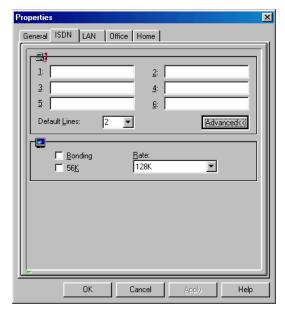

New Entry LAN Properties

#### Address Book Properties - LAN

The **LAN** tab contains information for dialing this entry through IP LAN connections. Enter this information only if the connection to the other party is through a LAN.

#### ➤ To enter LAN information for a new entry to the Address Book

- 1. In the Address Books **Properties** dialog box, click the **LAN** tab.
- 2. Enter information for at least one of the following:

**User Name** Party's computer LAN name.

**User Number** Party's computer's LAN number (also known as the

E.164 address).

7

If the LAN is not connected to a Gatekeeper, leave the User Name and User Number boxes blank.

**IP Address** Party's computer's IP address.

**DNS Name** Party's computer's name. *DNS* stands for Domain

Naming System, which enables computers on a network to be referred to by name in addition to IP

Addresses.

If this party's computer is located in the same domain as yours (such as *vcon.com*), entering only the computer name is enough. Otherwise, this entry

requires the domain name too (for example,

sales.vcon.com)

3. Click **Advanced** to define the following call properties:

#### **Bandwidth**

The maximum amount of bandwidth to use when connecting to this party. The actual bandwidth will depend on the amount of available bandwidth during the video meeting.

Click Advanced again to close the Advanced area.

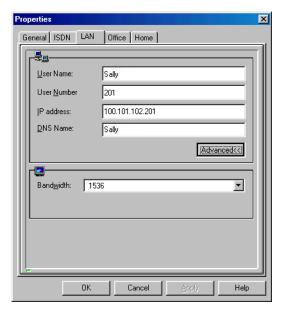

New Entry LAN Properties

#### Address Book Properties - Office

The **Office** tab includes company details, mailing address information, fax, pager, email and Web site address. The details in this section are not mandatory, but are provided so that you may use MeetingPoint<sup>®</sup> as a contacts database.

## ➤ To enter Office information for a new entry

☐ In the Address Books Properties dialog box, click the **Office** tab.

Type the relevant information for this party.

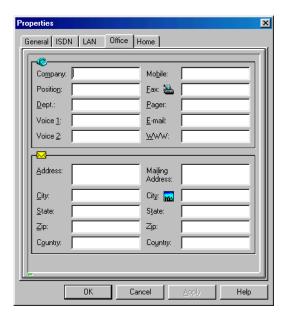

New Entry Office Properties

#### **Address Book Properties - Home**

The **Home** tab is similar to the **Office** tab, in that it also contains information for making audio contact with this entry through ordinary or mobile phones. Like the **Office** tab, this information can be used as part of a contacts database.

- ➤ To enter Home information for a new entry to the Address Book
  - ☐ In the Address Book Properties window, click the **Home** tab.

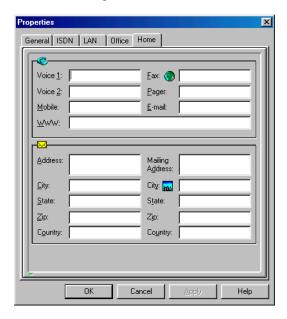

New Entry Home Properties

Type the relevant information for this contact person.

# 4.3 Editing the Address Book

After adding entries to the Address Book, you may change their information or manipulate them in various ways among the folders.

## Changing an Address Book Entry

At any time, you may change the information of an entry in a Personal Address Book or the Speed Dial List.

#### ➤ To change an entry's information

- 1. In the Address Book Explorer, click the folder containing the entry you want to change. The Address Book right pane now displays all entries belonging to the selected folder.
- 2. Right-click the entry in the **Nickname** column and then click **Properties**. The Properties dialog box appears.
- 3. Make any required changes. For more information on the Properties dialog box, see "Address Book Entry Properties" on page 37.
- 4. Click **OK** to save any changes and to close the Properties window.

-or-

Click Cancel to close the window without saving any changes.

# **Deleting an Address Book Entry**

If necessary, you may delete entries from the Personal Address Book folders.

## ➤ To delete an entry from a Personal Address Book folder

- 1. In the Address Book Explorer, click the Personal Address Book folder containing the entry you want to delete. The Address Book right pane now displays all entries belonging to the selected folder.
- 2. Right-click the entry in the Nickname column and then click Delete.
- 3 Click **Yes** to confirm

## **Moving Entries to Another Folder**

Using the **Cut** and **Paste** commands, you can delete entries from one folder and move them to another folder. You can select more than one entry by using the common Windows <Shift+Enter> and <Ctrl+Enter> commands.

#### ➤ To cut and paste entries to another folder

1. In the Address Book Explorer, click the Personal Address Book folder containing the entries you want to move. The Address Book right pane now displays all entries belonging to the selected folder.

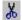

- Select the entries in the Nickname column, and then click the Cut button.
- 3. In the Address Book Explorer, click the **Address Book** folder to which you want to paste the cut entries. The Address Book right pane now displays all entries belonging to the selected folder.

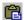

- 4. Click in the white area of the right pane and then click the **Paste** button.
- 5. To paste the same entries into other Address Book folders, repeat steps 3 and 4 as many times as necessary.

## Copying and Pasting Entries

You can copy and paste entries within a folder, or from one folder to another, making multiple entries with the same name. You can select more than one entry by using the common Windows <Shift+Enter> and <Ctrl+Enter> commands.

Any property changes in one of these entries has no effect on the other. This function is useful if you want to make a new entry whose information is similar to an existing entry. After pasting an entry, you can change all properties, including names and alias.

## ➤ To copy and paste entries

1. In the Address Book Explorer, click the folder containing the entries you want to copy. The right pane displays the selected folder's entries.

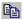

Select the entries in the Nickname column, and then click the Copy button.

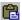

- 3. Click in the white area of the right pane and then click the **Paste** button. If you want to paste entries in another Address Book folder, click that folder. The right pane now displays all entries belonging to the selected folder. Then, paste the copied entries into the folder.
- 4. To paste the same entry more than once, repeat step 3.

## Creating a Desktop Shortcut for an Address Book Entry

A shortcut of an Address Book entry on the Windows desktop provides you with quick dialing to that party, even if MeetingPoint is not open. Double-clicking the shortcut dials using the default dialing method.

#### ➤ To create a shortcut of an Address Book entry

- 1. In the left pane of the Address Book Explorer, click the folder that contains the entry for which you want to create a shortcut.
- Right click the Nickname column of the entry and click Create Shortcut.
   A shortcut icon representing the selected entry appears on the Windows desktop. To dial that party quickly, double-click the shortcut icon.

# 4.4 Speed Dial List

The Speed Dial List contains address book entries that you can dial directly without opening the Address book Explorer. In the Conference Panel, click the **Dialer** arrow and then click **Speed Dial List** to display the entries.

## Adding a Speed Dial Entry

An entry must exist in an Address Book folder before you can add it to the Speed Dial List. Speed Dial entries and their original entries are linked. Any subsequent changes to the settings of either entry will change the other accordingly.

## ➤ To add an entry to the Speed Dial List

- Click the Personal Address Book folder containing the entry you want to add to the Speed Dial List. The right pane displays the selected folder's entries.
- Right-click in the entry's Nickname column and then click Add to Speed Dial List.

The entry now appears in the Speed Dial List.

#### ➤ To add an Online Directory entry to the Speed Dial List

- 1. Click the Online Directory folder containing the entry you want to add to the Speed Dial List. The right pane displays the selected folder's entries.
- 2. Right-click in the entry's Nickname column and then click Copy.
- 3. Click in a Personal Address Book folder. In the right pane, right click and then click **Paste**.
- Right-click in the entry's Nickname column and then click Add to Speed Dial List.

The entry now appears in the Speed Dial List.

## Removing an Entry from the Speed Dial List

You can remove an entry from the Speed Dial List. This action does not affect the entry in other Address Book folders.

#### ➤ To remove an entry from the Speed Dial List

- In the Address Book Explorer, click the Speed Dial List folder. The Address Book right pane now displays all entries belonging to the Speed Dial List.
- 2. Right click in the entry's **Nickname** column and then click **Remove from Speed Dial**.

The selected entry disappears from the Speed Dial List.

# 4.5 Working With Online Directories

Online directories are lists of parties whose video meeting systems are online and registered with that directory. Access to online directories is possible if your system is managed by a VCON Media Xchange Manager (MXM) or if you've registered your system with an online directory over the Internet. You can contact parties listed in the online directory if your types of connections (LAN, ISDN, etc.) match theirs.

The Online Directory folder contains these lists. The Address Book right pane displays all entries belonging to the selected folder.

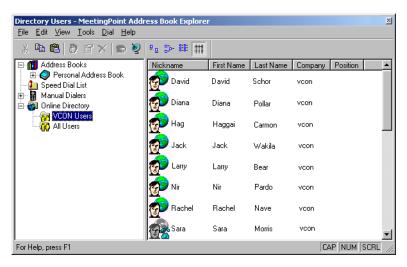

Sample Online Directory

Typical online directories include:

| VCON Users | List of parties | s using VCON | video meeting systems |
|------------|-----------------|--------------|-----------------------|
|            |                 |              |                       |

who are online.

**MXM Users** List of parties registered with the same MXM as

your system.

All Users List of all online videoconferencing users that are

registered with the current online directory.

## **Setting Online Directory Properties**

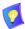

This section is applicable only for versions without MXM support. For MXM-managed versions, online directory registration and configuration is done by the administrator only.

In the System Properties dialog box, you can specify the online directory that appears in the Address Book Explorer. In addition, you can select if and how you want to register with the online directory.

#### **➤** To set Online Directory properties

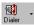

- In the Conference Panel, click the **Dialer** arrow and then click **Properties**. The Address Book Properties dialog box appears.
- Click the Online Directories tab.
- 3. Set Online Directories properties as follows:

#### Registration Options

| User Type            | Select if you carry on video meetings for <b>business</b> or <b>personal</b> purposes. |                                                                                                    |  |
|----------------------|----------------------------------------------------------------------------------------|----------------------------------------------------------------------------------------------------|--|
| Registration<br>Type |                                                                                        | ect if and by whom you will be available to eive calls.                                                                                   |  |
|                      |                                                                                        | Select <b>Do not register</b> if you do not want to be registered in a directory.                                                         |  |
|                      |                                                                                        | Select <b>Register – Seen by DVC users only</b> if you want your name and details to be available to only VCON users when you are online. |  |
|                      |                                                                                        | Select <b>Register – Seen by all users</b> if you want your name and details to be available to all online video meeting users.           |  |

#### Server

# For Registration

Click the name of the online directory to which you want to register. The default server, **ils.vcon.co.il** (**DVC Server**), is a server for VCON video meeting users. If you select another server, other Internet users will be able to contact you through other applications, such as Microsoft® NetMeeting<sup>TM</sup>.

To add a server that's not in the list, type the server name and address in the list.

## Use different server for viewing online users

Select to display different online directories than the one in which you registered.

#### For Viewing

Click the name of the online directory that you want to display in the Address Book Explorer. To add a server that's not in the list, type the server name and address in the list

#### Online Directories

# Display Online Directories

Select to view the online directories and their lists in the Address Book Explorer. If you clear this option, these directories and lists do not appear.

## **Dialing Options**

## Default Call Type

Select **ISDN** or **LAN** as the default means of connection to parties listed in the online directories.

# Default LAN Bandwidth

Click the default bandwidth for your video meetings with online directory entries.

4. Click **OK** to save the new settings or **Cancel** to discard any changes.

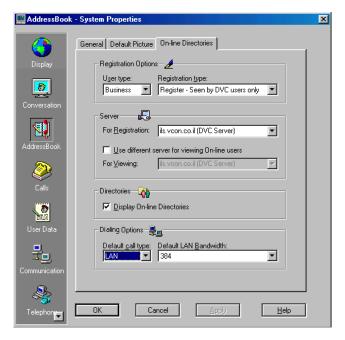

Online Directories Properties

## **Changing the Default Online Directory**

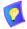

This section is applicable only for versions without MXM support. For MXM-managed versions, online directory registration and configuration is done by the administrator only.

In the Address Book Properties dialog box, you may register with a different online directory. The Address Book will display the changed online directory (unless you selected to view a different list than the one in which you registered).

## ➤ To register with a different online directory

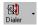

- In the Conference Panel, click the **Dialer** arrow and then click **Properties**. The Address Book Properties dialog box appears.
- 2. Click the **Online Directories** tab.

- 3. In the **For Registration** list, select the name of the online directory to which you want to register, or type it in the box.
- 4. Click **OK**.

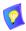

Changing the default online directory may require you to restart MeetingPoint. If required, MeetingPoint displays an appropriate message.

## **Online Directory Entry Properties**

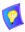

This section is applicable only for versions without MXM support. For MXM-managed versions, online directory registration and configuration is done by the administrator only.

Each Online Directory entry has specific properties, such as personal information and details for connecting with the particular party. You can view, but not change, these properties.

- ➤ To view properties about a party listed in an online directory
  - In the Address Book Explorer right pane, right-click the Nickname column of the online directory entry and then click Properties. The Properties dialog box appears.
    - By default, the **General** tab opens first and displays personal information about the selected party, as entered by that particular party.
  - 2. Click the **Connection** tab to view the selected party's connectivity details.
  - 3. Click **OK** to close the Properties dialog box.

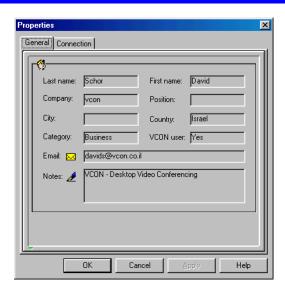

Online Directory Entry Properties – Personal Information

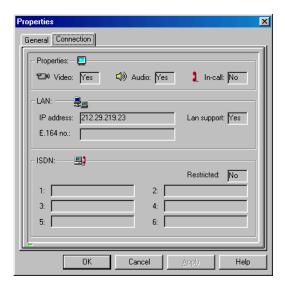

Online Directory Entry Properties – Connection

# 4.6 Setting Address Book Properties

You can customize the display and certain functional options of the Address Book:

- General Properties
- Default Picture

## **Address Book General Properties**

The Address Book General properties refer to display and functional customization of the Address Book Explorer.

#### **➤** To change Address Book properties

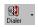

- In the Conference Panel, click the **Dialer** arrow and then click **Properties**. The Address Book Properties dialog box appears with the **General** tab open.
- Change Address Book properties as follows:

In the **General** tab, you can define the appearance of entries in the Address Book Explorer:

#### Default Icons Size

Select the sizes for displaying the entries' picture icons in the **Nickname** column of the right pane. The size units are in pixels.

Small Icon Views Small entry icons Large Icon Views Large entry icons

Manual Dialers Redial List

Number of Selection Selection Select

Select the maximum number of entries that appear in the list of previously dialed numbers in the Manual Dialers. Click the appropriate button to remove all entries from the list of previously dialed numbers in the respective

relevant dialer.

Address Book Path

The location of the active personal address book's file. The file has an *.mdb* extension.

You can choose to display another address book by replacing the default file. This file may have been saved from another computer, or be used by several MeetingPoint users over a network. To change the address book, click **Browse**, locate and select the file.

#### Online Directories

# Display Online Directories

Select to view the online directories and their lists in the Address Book Explorer. If you clear this option, these directories and lists do not appear.

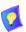

This option appears in the **General** tab only in MXM-support versions. In versions without MXM support, it appears in the **Online Directories** tab.

#### General Attributes

#### **Default Dialing**

Select the default method of dialing for new entries in the personal address books.

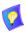

This option is applicable to Cruiser systems that are configured for communication over ISDN lines.

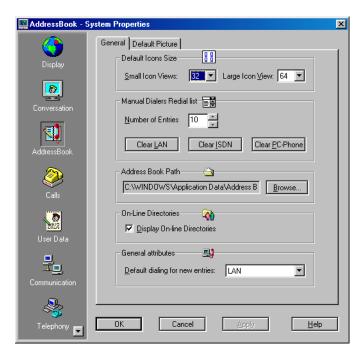

Address Book Properties - Display Properties

#### Address Book Entries Default Picture

In the Address Book **Default Picture** tab, you can choose the default picture that appears in the **Nickname** column of the Personal Address Book's right pane. This picture appears for an entry unless you replace it with an image of the entry's contact person (using the Grab feature – see "Adding a Grabbed Picture to an Address Book Entry" on page 86).

#### ➤ To choose a default picture for Address Book entries

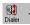

- 1. In the Conference Panel, click the **Dialer** arrow and then click **Properties**. The Address Book Properties dialog box appears.
- 2. Click the **Default Picture** tab.
- 3. Select a picture and click **OK** to save your choice and close the dialog box.

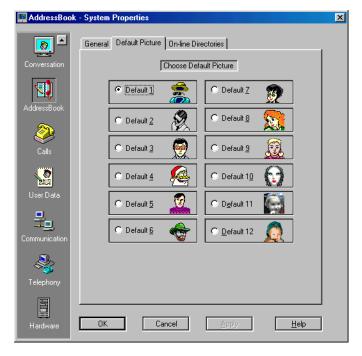

Address Book Entry Default Picture

# 5 MANAGING A VIDEO MEETING

This chapter explains about adjustments you can make to achieve the highest quality video and audio for your video meetings. The main topics include:

- Camera Controller
- Controlling the Video
- Controlling the Audio
- QoS Settings
- Grabbing a Picture

#### 5.1 Camera Controller

Many video and audio functions are controlled from the Camera Controller.

In the Camera Controller, you can:

- Make video quality adjustments color, contrast, brightness, hue
- ☐ Control pan/tilt/zoom (PTZ) cameras
- ☐ Save preset PTZ camera positions and move the camera to them.

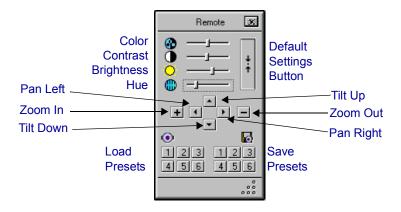

Camera Controller

## 5.2 Controlling the Video

MeetingPoint® provides several ways to improve video quality both during a video meeting and offline. You can control which sides of the meeting are visible on your screen, color quality, camera focus and movement (PTZ cameras only), and usage of video-enhancing technologies. This section covers:

- Selecting an Active Camera
- Switching Between Local and Remote Views
- Adjusting Video Settings
- Controlling PTZ Camera(s)
- Muting the Video

## **Selecting an Active Camera**

A desktop camera is standard equipment in Escort, Cruiser and ViGO systems. In addition, these systems support a second desktop or RCA composite video source, such as a Pan/Tilt/Zoom (PTZ) camera.

A Pan/Tilt/Zoom (PTZ) camera is standard equipment in Cruiser 384 Executive Edition. These systems also support the use of additional cameras (the Cruiser 384 supports the use of three cameras).

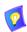

For connection details, see your system's Installation and Setup Guide.

If more than one camera is used, you can switch between the available cameras both during a video meeting and offline.

#### ➤ To select the active camera

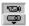

In the Video toolbar, click the **Select Camera** button and then select between the available cameras

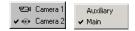

Select Camera Button Menu Local (left); Remote (right)

The view from the selected camera appears in the Video window.

## **Switching Between Local and Remote Views**

When you are not in a video meeting, the image from your camera (*local view*) appears in the Local Video window. When you start a meeting, the video image from the remote party's camera (*remote view*) appears in the Remote Video window. During the meeting, the viewing options are:

**Local** Display the Local view.

**Remote** Display the Remote view.

**PIP** Picture In Picture. In the Remote Video window, the local

view appears as a small inset within the larger remote

image.

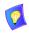

Not available in ViGO

Local and Remote

Both Local and Remote Video windows appear.

#### ➤ To change the video view during a video meeting

Remote

At the start of a video meeting, the image from the remote party's camera appears on the screen. However, if you remove it (by clicking **X** in its top right corner), you can restore it again:

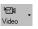

- In the Conference Panel, click the Video down arrow.
- 2. In the menu, click **Remote Video**.

Local

- In the Conference Panel, click the Video down arrow.
- 2. In the menu, click Local Video.

PIP

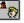

In the Remote Video toolbar, click the **PIP** button (not available in ViGO).

To close the PIP view, click the **PIP** button again.

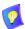

This function only affects the video display on your computer screen. The remote party can independently choose a viewing mode.

## **Chapter 5 Managing a Video Meeting**

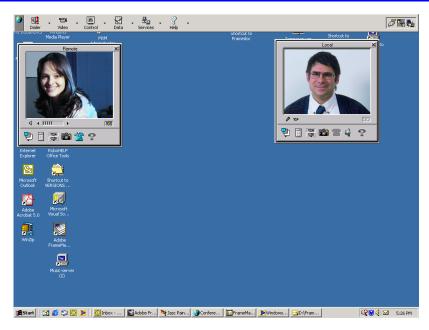

Local and Remote View

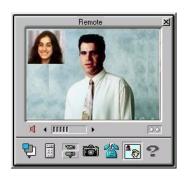

PIP Mode

### Moving the Local Image in PIP Mode

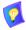

This section is not applicable to the ViGO.

In PIP mode, you can drag the local image inset to a more convenient location within the Video window.

### ➤ To move the local image

- 1. Click and drag the local image to a new location in the Video window.
- 2. Release the mouse button.

### **Switching From PIP and Local+Remote Mode**

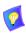

This section is not applicable to the ViGO

Switching from PIP and simultaneous local and remote viewing is simple.

- ➤ To switch from PIP to "Local and Remote" viewing
  - When the Video window is in PIP viewing mode, drag the local image outside the frame of the Video window. The viewing mode switches to simultaneous Local and Remote mode

# **Adjusting Video Settings**

MeetingPoint provides several functions for improving video quality. You can adjust the color for both local and remote views. In addition, you can activate powerful features that help the system achieve high-quality video.

### **Adjusting Color**

Video settings can be defined and adjusted for **Local** video and for **Remote** video if the remote party is using MeetingPoint version 4.0 or higher. You can adjust the hue, contrast, color and brightness from the Camera Controller.

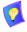

Any adjustments to the video image also appear in the remote user's video window when connected in a video meeting.

### ➤ To adjust the color quality

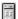

- 1. In the Video toolbar, click the **Camera Control** button. The Camera Controller appears beside the Video window.
- To change hue, contrast, color and brightness settings, drag the
  appropriate slider to the left to decrease the setting or drag the slider to the
  right to increase the setting. To return to the original camera settings, click
  the **Default Settings** button.

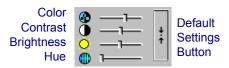

### **Setting Video Properties**

MeetingPoint provides powerful technology that helps you achieve superior video quality. In the system **Video** Properties dialog box, you may activate certain video features that improve the quality of the video transmission. These qualities affect sharpness, speed, smoothness of motion, and so on.

### ➤ To set video properties

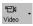

1. In the Conference Panel, click the **Video** arrow and then click **Properties**.

-or-

In the Video window, right-click and then click **Properties**.

The Conversation Video Properties dialog box opens.

- 2. Change any applicable properties. For descriptions of the properties, see "Video Properties" on page 65.
- 3. Click **OK** to save the video settings and close the dialog box.

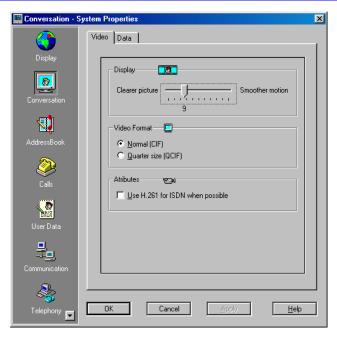

Conversation Video Properties

### Video Properties

The following Video adjustments and features are available:

# Display

Clearer Picture/ Smoother Motion

This control enables you to define the relationship between clear, sharp images and smooth uninterrupted motion during the video transmission. If the picture is clearer, the motion may be slower and more broken. If the motion is smoother, the picture may be less clear.

Drag the slider until you are satisfied with the image sharpness and the smoothness of motion. There are 30 possible settings on the slider -1 represents the clearest picture but the most uneven motion; 30 represents the smoothest motion but the most blurry picture.

### Video Format

Select the type of video format in which the video meeting is broadcast. This setting affects the viewing quality for the remote party.

**Normal (CIF)** Common Interchange Format (CIF) provides a higher

resolution at a lower frame rate. Usually, CIF provides better overall video quality, especially when a higher transmission bandwidth, such as 2 x BRI (at least 128

kbps) is available.

Quarter Size Quarter S (QCIF) be chosen

Quarter Size Common Interchange Format (QCIF) may be chosen if the remote party has a system that does not

support CIF format, or if the bandwidth is low.

### Attributes

The default codec recommendation is H.263, which includes techniques for improved video performance over low bitrates. However, H.261 is more efficient over higher bitrates (for example, when using 3 or more ISDN channels).

Use H.261 for ISDN when possible

Select if some of your contacts do not have support for

H.263 video compression.

### **Controlling PTZ Camera(s)**

If you and/or the remote party is using a Pan/Tilt/Zoom (PTZ) camera, you can control it from the MeetingPoint application.

Remember, the video image shown in the Local Video window is the same video image that the remote party sees during the video meeting. Adjust your camera's position so that the remote party is able to view you clearly. If necessary, adjust the lens focus on the front of the camera.

To make viewing more comfortable to the remote party, you can enable them to control your camera during video meetings. Likewise, if the remote party provides you with the same ability, you can control their camera.

### ➤ To enable the remote party to control your camera

- 1. In the Conference Panel, right-click and then click **Properties**. In the Properties dialog box, click the **Hardware** icon.
- 2. Click the Camera tab.
- 3. In the Camera Control area, select **Allow the remote side to control your camera settings**. The remote party will be able to pan, tilt, zoom and control the color of the image from your camera.
- 4. Click **OK** to save the new settings or **Cancel** to discard any changes.

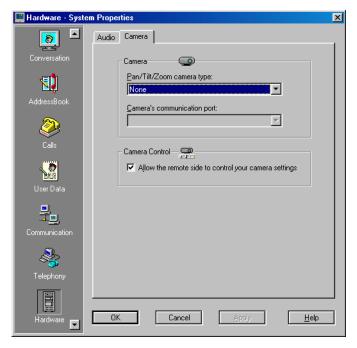

Camera Control Properties

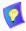

The Camera Controller for both the Remote and Local Video windows have identical controls. The following procedure is applicable to the respective selected Video window.

### ➤ To control a PTZ camera

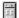

1. In the Video toolbar, click the **Camera Control** button. The Camera Controller appears beside the Video window.

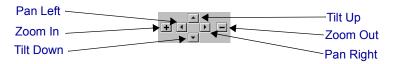

PTZ Camera Controls

- 2. To change the position of the camera, click the appropriate button until you receive satisfactory results.
- Click the up and down arrow buttons to tilt the camera up and down, respectively.
- Click the left and right arrow buttons to pan the camera from side to side.
- Click the [–] button to zoom the view farther out or the [+] button to zoom the view closer in.

For instructions on controlling color, see "Adjusting Color" on page 63.

For instructions on saving and loading preset camera positions, see the next section, "Preset Positions".

### **Preset Positions**

If you want to save the camera's current position and color settings for future use, you can save it as a preset position. At any time afterwards, you can load this preset position to save adjustment time.

### Saving the Camera Settings as a Preset Position

- ➤ To save the current position as a preset position
  - 1. Using the Camera Controller, position the camera and adjust the color according to your needs.
  - 2. After you are satisfied with the camera position and color settings, click one of the **Save Presets** buttons. Each number button represents a specific preset position.

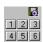

Save Preset Buttons

### Setting the Camera to a Preset Position

- ➤ To set the camera to a preset position
  - In the Camera Controller's **Load Preset** area, click the number button representing the preset position and color settings that you want.

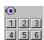

Load Presets Buttons

If the PIP mode is active, you can switch between controlling the Remote and the Local views.

# **Muting the Video**

During a video meeting, you may want to prevent video from being transmitted to the remote party. In this case, you can freeze the video picture (still image) so that the remote party only sees the frozen picture until you restore the video transmission again.

# ➤ To mute outgoing video In the Video window, click the Mute Video button. The remote party now sees a frozen video image. In the Video window, a red X appears on the Mute Video button. ➤ To restore the video transmission □ Click the Mute Video button

The remote party now sees a normal video image. In the Video toolbar,

# 5.3 Controlling the Audio

MeetingPoint provides several functions to help you improve audio quality.

the red X disappears from the **Mute Video** button.

# **Obtaining the Best Audio Quality**

To obtain the best possible audio quality during video meetings, consider the following factors.

| Audio<br>Considerations | The installed system board has an <i>Acoustic Echo Cancellation (AEC)</i> unit, which helps the system maintain the best hands-free audio quality during a video meeting. |  |
|-------------------------|----------------------------------------------------------------------------------------------------|--|
| Room<br>Considerations  | Set up the meeting room acoustically by keeping doors and windows closed and maintaining quiet within the room during the video meeting.                                  |  |
|                         | Close window curtains to keep unwanted sounds out, therefore preventing a "hollow" sound in the room.                                                                     |  |

|                                    |                                                                                            | Discourage people from entering or leaving the room during a video meeting, or from moving around the room, especially in front of the camera/microphone or speakers. Unnecessary movement requires the Acoustic Echo Cancellation feature to readapt to the different movements. |  |  |
|------------------------------------|--------------------------------------------------------------------------------------------|----------------------------------------------------------------------------------------------------|--|--|
| Microphone and Loudspeaker         | Consider the following if you use the camera's built-in microphone during a video meeting: |                                                                                                    |  |  |
| Considerations                     |                                                                                            | Allow for "audio recognition" - both sides should talk alternately for about 30 seconds so that the system recognizes sound emitting from both sides.                                                                                                    |  |  |
|                                    |                                                                                            | Set speaker volume at a level that avoids distortions which reduce echo cancellation performance and sound quality.                                                                                                    |  |  |
|                                    |                                                                                            | Do not place loudspeakers near the microphone or directed at it.                                                                                                    |  |  |
|                                    |                                                                                            | Do not place the camera near loudspeakers, fans, radios etc. in order to prevent echo feedback on the receiving side.                                                                                                    |  |  |
|                                    |                                                                                            | Speak towards the camera/microphone; avoid looking down at your desk while speaking.                                                                                                    |  |  |
| Adjusting Volume                   |                                                                                            |                                                                                                    |  |  |
|                                    |                                                                                            | rol to increase or decrease the audio volume level party during a video meeting.                                                                                                    |  |  |
| ➤ To adjust the volur              | ne di                                                                                      | uring a video meeting                                                                                                    |  |  |
|                                    |                                                                                            | window, click the <b>Volume Control</b> left arrow button or the right arrow button to increase volume.                                                                                                    |  |  |
| -or-                               |                                                                                            |                                                                                                    |  |  |
| <b>ViGO only</b> On the top of the | ie Vi                                                                                      | GO device, press the + and/or — buttons.                                                                                                    |  |  |

Volume Control

**Chapter 5 Managing a Video Meeting** 

### Setting Audio Properties (Escort, Cruiser 150 only)

In the Hardware Audio Properties dialog box, you can define the type of microphone, or other audio source, to be used during video meetings.

### ➤ To set audio properties

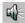

- In the Local Video window, click the Audio button to open the Audio menu.
- 2. Click **Properties**. The Hardware Audio Properties dialog box appears. By default, the **Audio** tab is open.
- 3. Set the audio properties as follows:

### Default Audio Device

**Private** Select to listen and speak through the handset. In the

**Private** list, click the type that is most suitable to the

handset installed.

**Speaker** Select to listen to audio through speakers connected to

the computer. In the **Speaker** list, click the type that is

most suitable to the speakers installed.

### Microphone Origin

If the active audio device is **Speaker**, select the audio input source:

Always use Desk-top camera Select to use the camera's built-in microphone at all times

camera microphone

Always use "Line-level" AUD IN Audio

input

Select to use a microphone that's connected to the Line Level Audio In connector on the installed video system

card.

Switch audio when Camera is switched

Select to always use the microphone of the selected camera. If you switch to a second camera, that camera's

microphone is used.

4. Click **OK** to save the Audio settings and close the dialog box.

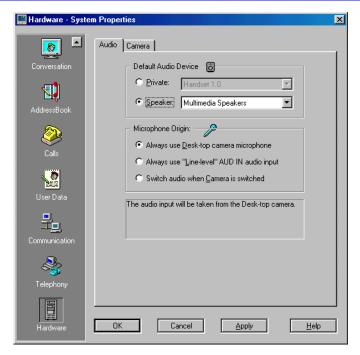

Hardware Audio Properties(Escort, Cruiser 150)

### **Setting Audio Properties (Cruiser 384 only)**

If your video meeting system is Cruiser 384, the Hardware Audio Properties tab provides options for choosing the device that receives audio at your end and the method in which audio from all sources are mixed.

### ➤ To set audio properties

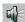

 In the Local Video window, click the Audio button and then click Properties.

The Hardware Audio Properties dialog box appears.

2. Set the audio properties as follows:

Audio Origin

**Microphone** Select to use either the supplied tabletop microphone or

the camera's built-in microphone.

Aux/Line-in Select to use a microphone that's connected to the Line

Level Audio In connector on the installed video system board. The source may be from a connected VCR or

other external audio device.

If this option is selected, the only available Mixing

Modes is **No Mixing**.

### Mixing Mode

Using the following table as a guide, select the audio setup that best suits the video meeting's requirements.

| Audio<br>Mixing Origin<br>Mode | Microphone                                                                                                    | Aux/Line in                                                                                                    |
|--------------------------------|----------------------------------------------------------------------------------------------------|----------------------------------------------------------------------------------------------------|
| No Mixing                      | All parties hear audio only from the microphones.                                                                                      | All parties hear audio from their remote sides and from the connected auxiliary equipment (such as VCR or 2-way speaker). |
| Playback                       | All parties hear audio only from a connected VCR.                                                                                      | Not available.                                                                                                    |
| Playback +<br>Narration        | The remote party hears audio from both the connected VCR and the microphones.                                                          | Not available.                                                                                                    |
| Record                         | If the video meeting is being recorded, the audio is recorded from the video meeting to the VCR.                                       | Not available.                                                                                                    |
| External Phone                 | Enable a telephone party (using Plain Old Telephone Service, or POTS) to hear audio and to be heard by you and the other participants. | Not available.                                                                                                    |

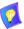

To use the External Phone mixing mode, an external adaptor is required. For more information, contact your local VCON distributor.

Enhanced Audio

**Enable Echo** Select to prevent the remote party from hearing themselves from their own speakers. This condition

occurs if the speaker output is received by your microphone and sent back to the remote party.

**Automatic Gain** Select to ensure that the remote party hears you normally

**Control** regardless of your distance from the microphone.

**Automatic** Select to mute surrounding noise. The result is that the **Noise** remote party only hears what you say into the

**Noise** remote party only hears what you say into the **Suppression** microphone.

3. Click **OK** to save the Audio settings and close the dialog box.

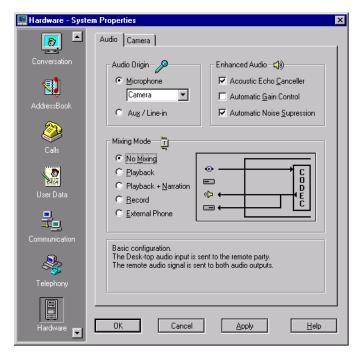

Hardware Audio Properties(Cruiser 384)

### **Setting Audio Properties (ViGO only)**

In the Hardware Audio Properties dialog box, you can define the type of microphone, or other audio source, to be used during video meetings.

### ➤ To set audio properties

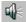

- In the Local Video window, click the Audio button to open the Audio menu.
- 2. Click **Properties**. The Hardware Audio Properties dialog box appears. By default, the **Audio** tab is open.
- 3. Set the audio properties as follows:

### Configuration Mode

The Configuration Mode provides default audio configurations or enables you to set a customized configuration.

**Manual** Select to set a customized configuration.

Private Select to use the default settings for headset audio.

Speaker Select to use the default settings for speaker audio.

Audio Origin

Select an available audio input source. You can speak or send audio through one, two, or all three possible sources.

**Desktop** Select to use the camera's built-in microphone.

Camera

**Headset** Select to use the supplied headset.

**Aux/Line In** Select to use a microphone that's connected to the

Line Level Audio In connector on the ViGO rear panel. The source may be from a connected VCR or

other external audio device

### Speaker

You can hear through one or both of the following devices:

**Tower Speaker** Select to hear from the ViGO tower's built-in

speaker.

**Headset**/ Select to hear from the headset or from another device connected to the Speaker connector on the

ViGO's side panel.

### Enhanced Audio

Acoustic Echo Canceller

Select to prevent the remote party from hearing themselves from their own speakers. This condition occurs if the speaker output is received by your microphone and sent back to the remote party.

Control

**Automatic Gain** Select to ensure that the remote parties hear you normally regardless of your distance from the microphone.

Automatic Noise Suppression Select to mute surrounding noise. The result is that the remote parties only hear what you say into the microphone.

Set the audio properties as follows: 4.

Click **OK** to save the Audio settings and close the dialog box. 5.

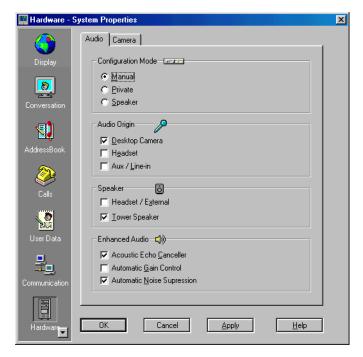

Hardware Audio Properties - ViGO

### **Muting the Audio**

During a video meeting, you may want to prevent audio from being transmitted to the remote party. In this case, you can turn the transmitted audio off so that the remote party sees only the video picture until you restore the outgoing audio transmission again. In addition, you can also mute the audio when you are not in a meeting.

Likewise, you can also shut off the incoming audio. In this case, you can see the other party in the Remote Video window, but not hear them, until you restore the incoming audio reception again.

# ➤ To mute outgoing audio

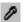

In the Local Video toolbar, click the **Mute Microphone** button.

### ☐ ViGO only

On the top of the ViGO device, press the **Mute** button.

The remote party now cannot hear your audio.

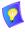

### ViGO only

If the tower speaker is active for incoming audio (Hardware Audio Properties dialog box), the Speaker LED blinks after you mute the outgoing audio

# ➤ To restore outgoing audio

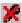

☐ In the Local Video toolbar, click the **Restore Microphone** button.

The remote participant now hears your audio.

# ➤ To mute incoming audio

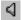

1. In the Remote Video toolbar, click the **Mute Audio** button.

Now, you cannot hear audio from the remote party and a red X appears on the **Mute Audio** button.

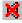

2. To hear the audio again, click the **Mute Speaker** button.

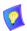

## ViGO only

If the tower speaker is active for incoming audio (Hardware Audio Properties dialog box), the Speaker LED turns on after you cancel the mute audio.

# **Switching Between Audio Devices**

The following table lists the available standard and optional audio equipment for all models controlled by MeetingPoint.

|                       | Escort<br>Cruiser 150                                   | Cruiser 384                      | Cruiser 384<br>Executive | ViGO                                                         |
|-----------------------|---------------------------------------------------------|----------------------------------|--------------------------|--------------------------------------------------------------|
| Standard<br>Audio In  | Telephone<br>handset, built-<br>in camera<br>microphone | Built-in<br>camera<br>microphone | Tabletop<br>microphone   | Headset, built-<br>in camera<br>microphone                   |
| Standard<br>Audio Out | Telephone<br>handset                                    | Multimedia<br>Speakers           | Multimedia<br>Speakers   | Headset, built-<br>in tower<br>speaker                       |
| Optional<br>Devices   | Multimedia<br>speakers (out<br>only), 2-way<br>speaker  | 2-way speaker                    | 2-way speaker            | Multimedia<br>speakers (out<br>only), tabletop<br>microphone |

If your system has more than one audio in and/or audio out option, MeetingPoint provides the means to switch between them.

# ➤ Escort, Cruiser 150, ViGO To switch between audio devices

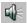

- In the Local Video window, click the Audio button to open an Audio menu.
- 2. Select between **Private** (handset, headset) and **Speaker**.

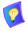

### ViGO only

Selecting **Manual** enables you to set a customized configuration.

### ➤ Cruiser 384

### To switch between audio devices

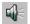

- 1. In the Local Video window, click the **Audio** button. The Hardware Audio Properties dialog box appears.
- In the Audio Origin area, select between Microphone and Aux/Line-In.
   If you select Microphone, select the appropriate microphone type from the list.

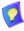

Cruiser 384 with only one Audio connector on the card do not have more than one audio in/out option.

# 5.4 QoS Settings

VCON's PacketAssist™ Architecture simplifies Video over IP bandwidth management and delivers true Quality of Service (QoS) for IP networks. PacketAssist automatically adapts video meeting transmissions to current network conditions, while ensuring optimal video and audio performance.

For example, if MeetingPoint detects the possibility of network congestion, it automatically decreases the transmission rate until it finds the optimal point for continuing transmission, while maintaining good video quality at this lower rate. A message appears on the screen stating that the system is adjusting itself.

The **QoS** Properties dialog box contains properties for controlling the type of Quality of Service that will be used for transmitting packets from the specified MeetingPoint end point. A password is required to open this dialog box, and we recommend that only system administrators with knowledge of QoS make any changes, if required.

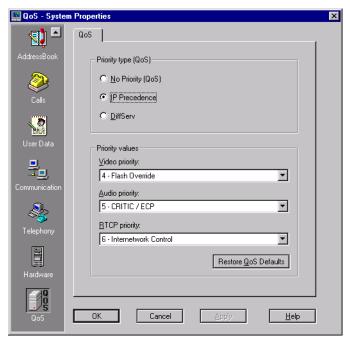

MeetingPoint 4.6 End Point - QoS Properties - Default Settings

### ➤ To view and change QoS properties

- 1. In the Conference Panel, right-click and then click **Properties**. In the Properties dialog box, click the **QoS** icon.
- 2. Type the administrator password and then click **OK**. The default password is **SET QOS** (all capital letters).
- 3. Set QoS properties as follows:

Priority Type (QoS)

Select the type of QoS used for transmitting packets during heavy network congestion conditions.

**No Priority** Network transfers packets using normal Best-effort (or

Routine) packet transmission.

**IP Precedence** Network gives priority to certain types of bits (video,

audio, control) according to the eight levels of IP

precedence.

**Diffserv** Network transfers packets according to specific needs of

the sending application.

Priority Values

Video Priority, Audio Priority, RTCP (Real Time Control Protocol) Priority For each packet type, select an appropriate priority level. The item with the highest priority number will be sent first, the item with the next highest number will be sent second, and so on.

The priority levels vary, depending on whether the selected Priority Type is IP Precedence or Diffserv. See the following page for a list of Priority values.

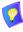

For best results, it is recommended that RTCP packets receive the highest priority, to ensure that QoS features continue to operate during the entire call.

Audio packets should receive a higher priority than video packets, as a meeting can continue without video, but not without audio.

To reset the Priority default values, click **Restore QoS Defaults**.

4. Click **OK** to save the QoS settings and close the dialog box.

### IP Precedence Values

| Value | Description          |
|-------|----------------------|
| 0     | Routine              |
| 1     | Priority             |
| 2     | Immediate            |
| 3     | Flash                |
| 4     | Flash Override       |
| 5     | Critic/ECP           |
| 6     | Internetwork Control |
| 7     | Network Control      |

### DiffServ Values

| Value  | Description                     |
|--------|---------------------------------|
| 000000 | Probability Timely Forwarding 0 |
| 001000 | Probability Timely Forwarding 1 |
| 010000 | Probability Timely Forwarding 2 |
| 011000 | Probability Timely Forwarding 3 |
| 100000 | Probability Timely Forwarding 4 |
| 101000 | Probability Timely Forwarding 5 |
| 110000 | Probability Timely Forwarding 6 |
| 111000 | Probability Timely Forwarding 7 |
| 101110 | Expedited Forwarding            |
| 001010 | Forward Class 1 Low Drop        |
| 001100 | Forward Class 1 Mid Drop        |
| 001110 | Forward Class 1 High Drop       |
| 010010 | Forward Class 2 Low Drop        |
| 010100 | Forward Class 2 Mid Drop        |
| 010110 | Forward Class 2 High Drop       |
| 011010 | Forward Class 3 Low Drop        |
| 011100 | Forward Class 3 Mid Drop        |
| 011110 | Forward Class 3 High Drop       |
| 100010 | Forward Class 4 Low Drop        |
| 100100 | Forward Class 4 Mid Drop        |
| 100110 | Forward Class 4 High Drop       |
|        |                                 |

# 5.5 Grabbing a Picture

Use the Grab Picture feature to copy the picture from the Video window and save it as a picture file. You can use this picture as an additional identifying feature for an entry in the Address Book Explorer, or use it in other applications.

### ➤ To grab a picture

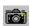

☐ In the Video toolbar, click the **Grab Picture** button.

The Grab window appears, showing the picture that you copied.

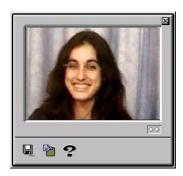

Grab Window

### Saving a Picture as a File

You can save the grabbed picture as a file to use either in Address Book or in other applications.

# ➤ To save the grabbed picture

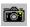

In the Video toolbar, click the Grab Picture button.
 The Grab window appears, showing the picture that you copied.

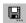

2. Click the **Save** button.

The Save As dialog box appears. Browse to the appropriate location. Type a name for the new picture file and click **OK**.

# Adding a Grabbed Picture to an Address Book Entry

You can add a grabbed picture to an Address Book entry as an additional identifying feature.

### ➤ To add a picture to the remote participant's entry in the Address Book

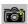

In the Video toolbar, click the Grab Picture button.
 The Grab window appears, showing the picture that you copied.

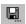

2. Click the **Save** button.

The Save As dialog box appears. Browse to the appropriate location. Type a name for the new picture file and click **OK**.

- 3. In an Address Book folder, right-click the entry to which you want to add the picture. Click **Properties**. The entry's Properties dialog box appears.
- 4. Click **Picture**. In the Open dialog box, locate the picture file and click **Open**.

The copied picture now appears in the entry's Properties dialog box and also at the start of the selected entry in the Address Book.

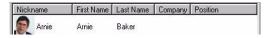

Address Book Entry with Grabbed Picture

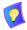

You can also add a previously saved picture from any application by performing step 4 above.

# Copying and Pasting a Picture to Another Application

You can copy the grabbed picture to Window's Clipboard and paste it into another application.

# ➤ To copy and paste a picture

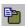

- 1. In the Grab window, click the **Copy** button.
- 2. Enter the other application and paste the picture.

# 6 DATA SHARING DURING A VIDEO MEETING

The ability to share data is a very important feature of video meetings. For example, you may need to exchange files, view a business presentation together, or analyze the execution of another application with the other party.

VCON's video meeting systems apply the requirements of the ITU-T T.120 (User Data Transmission Using a Multi-Layer Protocol) standard for data conferencing. T.120 defines the use of protocols and services for performing a number of data sharing applications, covering a large number of possible application complexities.

Depending on your system's setup, MeetingPoint® provides direct access to the most common data sharing features or to the full range of Microsoft® NetMeeting's $^{\text{TM}}$  features.

| USI | ing chiler data sharing method, you can.                   |
|-----|------------------------------------------------------------|
|     | Transfer files                                             |
|     | Demonstrate and collaborate on shared applications         |
|     | Draw together with the other participants on a Whiteboard. |

Using aither data charing method you can:

During a video meeting, you can open another application and specify that you want to share it with the other party. At this point, you can work in the application and the other party can only observe. This condition is useful if you're conducting a demonstration

You can permit the other party to collaborate on the application. However, you can only print or save this work initially to the computer on which the application runs. Afterwards, you can send the saved file(s) to the others.

This chapter explains how to perform the following data sharing functions:

- Customizing Data Connection
- Opening a Data Connection
- Transferring Files
- Receiving Files
- Working With an Electronic Whiteboard
- Sharing Applications.

# 6.1 Customizing Data Connection

Data Connected icon.

To prepare for data transmission during a video meeting, you may:

Select a data sharing method
Select a folder for receiving transferred files
Enable automatic application collaboration between parties.
Set data properties for interactive multicast and ISDN video meetings.

To set up data sharing

1. In the Conference Panel, click the Data button.

-or
During a video meeting, click the Data Not Connected icon or the

The Conversation Data Properties dialog box appears (see page 89).

- 2. Set data sharing properties according to your requirements. For a description of the properties, see "Data Sharing Properties" on page 89.
- Click OK.

If you changed the data sharing method, a message states that this change will take effect only after you exit and start MeetingPoint again. Click **Yes** to exit MeetingPoint.

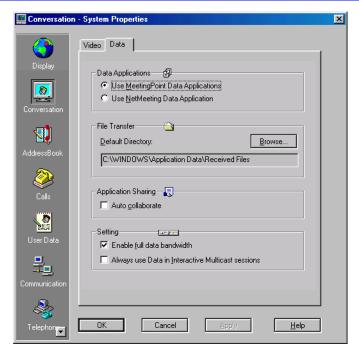

Data Sharing Properties Dialog Box

### **Data Sharing Properties**

In the Conversation Data Properties dialog box, set data sharing properties as follows:

### Data Applications

Use MeetingPoint Data Applications Select if you want quick access to the most common data sharing features. If you select this option, the Conference Panel includes buttons that directly open the data sharing features. Selecting this option can save you time and computer memory.

Use NetMeeting
Data
Application

Select to gain access to the full Microsoft NetMeeting data sharing application.

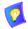

If you change the data sharing method, the change only takes effect after you exit and start MeetingPoint again.

File Transfer

Default Directory

The path of the folder that receives files transferred to your computer during a video meeting. To change this default folder, click **Browse** and then select the folder you want.

Application Sharing

Auto Collaborate Select to automatically enable the remote party to work (instead of observing passively), together with you, in

the shared application.

Enable Application

**ViGO on Windows 2000 only**Select to allow your system to share applications with

other parties.

Sharing Setting

Enable Full Data
Bandwidth

Select to increase bandwidth temporarily. This speeds up the transfer of large amounts of data. The system temporarily uses the bandwidth allocated for video transmission for the transfer of data. This results in the prevention of video transmission until the data transfer is complete.

This option is only available for ISDN videoconferencing.

Always use Data in Interactive Multicast Sessions

Select to open a data connection automatically whenever you initiate an Interactive Multicast video meeting as the chair.

This option is only available for systems that support Interactive Multicast.

# 6.2 Opening a Data Connection

Open the data connection during a meeting by selecting a data command (**Transfer Files**, **Share Application**, **Whiteboard**) in the **Data** menu.

If the Data Sharing Setting method is:

Use Standard The Data r

Data files, sharir

The **Data** menu contains commands for transferring files, sharing applications, and Whiteboard functions.

**Applications** 

Use NetMeeting The Data menu contains a command for starting

Data NetMeeting. Otherwise, click Start in the Windows

Application to Programs and click Microsoft

NetMeeting.

# Opening a Data Connection (MeetingPoint Data Sharing)

A data connection may only be open during a video meeting. When you use the MeetingPoint data sharing method, there are several ways to open a data connection to the remote party.

### ➤ To open a data connection

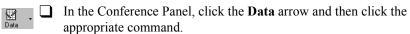

**Transfer Files** Click this command if you want to send files to the other

party

**Share** Click this command if you want to share an application

**Application** during the video meeting.

Whiteboard Click this command to open a Whiteboard for use during

the video meeting.

A message states that the data connection is being established.

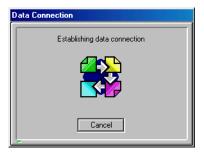

Opening Data Connection

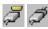

After a short time, the connection is open and the Data Connection message disappears. In the Conference Panel Tray, the **Data Disconnected** icon switches to the **Data Connected** icon.

An error message appears if the connection is not successful. Click **OK** to close the window. You may then try to start the data connection again.

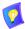

The Data Connection remains open for the duration of the meeting. When no application or file transfer is active, the open data connection has a minimal effect on the bandwidth. To disconnect the data connection, you have to hang up the call.

# Opening a Data Connection (Microsoft® NetMeeting™)

A data connection may only be open during a video meeting. When you use Microsoft NetMeeting for data sharing, you open the data connection through the **NetMeeting** command on the **Data** menu.

# ➤ To open a data connection

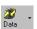

In the Conference Panel, click the **Data** arrow and then click **NetMeeting**. Microsoft NetMeeting opens.

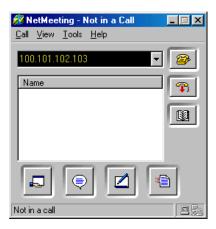

Microsoft NetMeeting Window

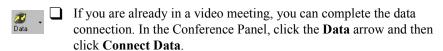

In the NetMeeting window, the list of parties in the video meeting appear.

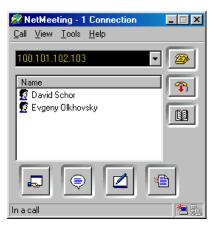

Data Connection Using NetMeeting

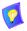

For instructions about working with Microsoft NetMeeting, see NetMeeting's online Help utility.

# 6.3 Transferring Files

MeetingPoint provides you with the ability to transfer files from your computer to the remote party during a video meeting.

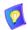

For instructions about transferring files while working with the Microsoft NetMeeting data sharing method, see NetMeeting's online Help system.

### ➤ To transfer files during a video meeting

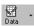

- In the Conference Panel, click the **Data** arrow and then click **Transfer Files**.
  - If data sharing is already connected, the Transfer To dialog box appears.

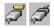

- If data sharing is not connected, the Data Connection message appears, stating that the data connection is being established.
   After a short time, the connection is open and the Data Connection message disappears. In the Conference Panel Tray, the **Data Disconnected** icon switches to the **Data Connected** icon. The Transfer To dialog box then appears.
- Select the file(s) you want to transfer to the remote party. To select more than one file, press the <CTRL> key while selecting each file. Selected files are shown in the File Name box.

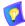

If you need to send files located in different folders, it is easier to first place them all in the same folder, compress them, and then transfer them together.

3. Click **Transfer to**. The Sending window appears. The current file being transferred is shown in the upper section of the window. At the same time, the remote party sees the Receiving window.

In the **Transferred** box, files that were already transferred to the remote party appear. In the **Remaining** box, files that are still waiting to be transferred appear. If you want to cancel the transfer of remaining files, click **Cancel**.

When the file transfer is finished, the Complete window shows that the transfer is complete.

4. Click **OK** to close the window and to continue with the video meeting.

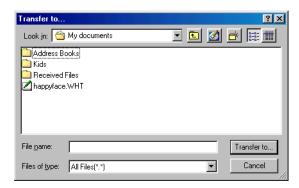

Transfer To Dialog Box

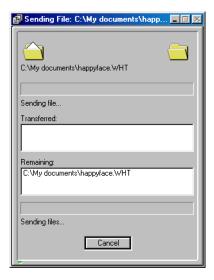

Sending a File

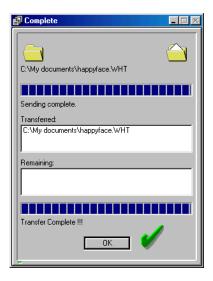

Completed File Transfer

# 6.4 Receiving Files

When the remote party sends you a file, the Receiving window appears, showing the name of the sent file and the time remaining to complete the transfer. The file is stored in the default folder, as set in the system Data Properties dialog box (see "Customizing Data Connection" on page 88 earlier in this chapter).

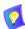

For instructions about receiving files while working with the Microsoft NetMeeting data sharing method, see NetMeeting's online Help system.

When the file transfer is finished, the Complete window shows that the transfer is complete.

Click **OK** to close the window and to continue with the video meeting.

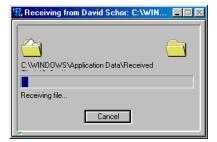

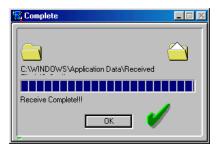

Receiving a File

Completed File Receipt

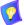

If you want to change the default Received File folder, click the **Data** button in the Conference Panel to open the Data Properties dialog box. In the File Transfer area, click **Browse** and select a different folder.

### **Viewing Received Files**

Use the View Received Files feature to view a list of files that you received or to open a file that you received. Received files may be viewed and opened at all times.

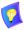

For instructions about viewing received files while working with the Microsoft NetMeeting data sharing method, see NetMeeting's online Help system.

### ➤ To view files that you received during a video meeting

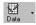

- In the Conference Panel, click the **Data** arrow and then click **View Received Files**. A window opens to the default Received File folder, showing all files transferred to your computer.
- 2. If you want to open a file, double-click it. The file's associated application starts and the selected file opens.

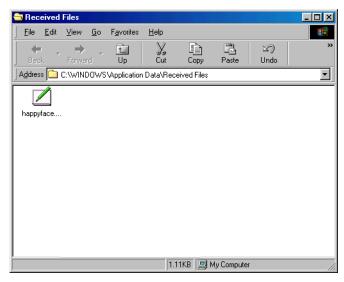

List of Files Received During Video Meetings

# 6.5 Working With an Electronic Whiteboard

Use the electronic Whiteboard to demonstrate or exchange ideas by typing text and/ or illustrating during the video meeting. You can open the Whiteboard at all times. If the Whiteboard is open during a video meeting with a data connection, it also appears on the remote party's screen. Both sides may draw or write on the whiteboard whenever they want and may save the contents. For more information about the Whiteboard's features, see the Whiteboard's online Help system.

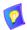

For instructions about opening the Whiteboard while working with the Microsoft NetMeeting data sharing method, see NetMeeting's online Help system.

### ➤ To open the whiteboard and a data connection to the remote party

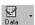

- In the Conference Panel, click the **Data** arrow and then click **Whiteboard**.
  - If data sharing is already connected, the Whiteboard now appears on both your screen and on the remote party's screen.

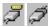

— If data sharing is not connected, the Data Connection message appears, stating that the data connection is being established. After several seconds, the connection is open and the Whiteboard now appears on both your screen and on the remote party's screen. In the Conference Panel Tray, the **Data Disconnected** icon switches to the **Data Connected** icon.

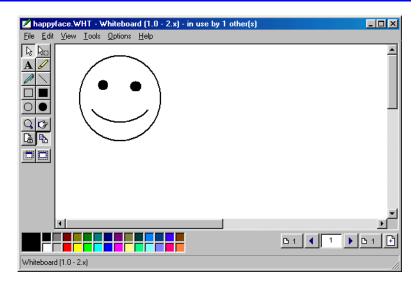

Shared Whiteboard Application

# 6.6 Sharing Applications

During a video meeting, both parties may open applications on their computers, and share them with the other party. When an application is shared, you can work freely on documents or graphics and any changes you make are seen at the same time on the remote party's screen. It is not necessary for the shared applications to be installed on the other party's computer. In addition, both parties may collaborate by taking turns working together in an application.

Application sharing is only available when the system is in a video meeting. The number of applications that you can open at the same time is limited only by the amount of available memory on your computer.

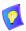

For instructions about sharing applications while working with the Microsoft NetMeeting data sharing method, see NetMeeting's online Help system.

# **Chapter 6 Data Sharing During a Video Meeting**

# ➤ To make application sharing available

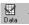

- 1. In the Conference Panel, click the **Data** arrow and then click **Share Application**.
  - If data sharing is already connected, the Share Application dialog box appears on the screen. The names of applications open on your screen appears in the list.

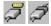

- If data sharing is not connected, the Data Connection message appears, stating that the data connection is being established.
   After several seconds, the connection is open. At this time, the Share Application dialog box appears on the screen. In the Conference Panel Tray, the **Data Disconnected** icon switches to the **Data Connected** icon.
- 2. If the application that you want to share is not running, open it on your computer. In the Share Application dialog box, click **Refresh** to display this application in the list.
- 3. In the Share Application dialog box, click the name of the application you want to share and then click **Share**. The selected application appears on the remote party's screen. In the Share Application dialog box, a checkmark [ ] appears next to the shared application's name.
- 4. Repeat step 3 for other applications you may want to open and share at the same time with the remote party.

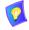

If you open or close an application during the video meeting, click **Refresh** to update the Application List and the data sharing status of the applications.

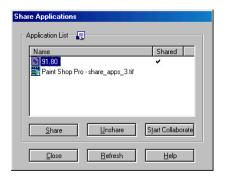

Share Applications Dialog Box

# **Collaborating in Shared Applications**

When an application is shared, both parties may collaborate, or take turns, in working with it. A party can take control of a shared application by clicking in its window. However, only one party can work on a shared application at a single time. In addition, the work may be saved only on the computer of the party who started the application.

Collaboration may be started during the video meeting, or enabled automatically at the start of the session (see "Customizing Data Connection" on page 88 earlier in this chapter).

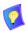

When you share applications, make sure that other open windows do not cover it. Otherwise, the remote party cannot view it completely.

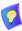

If NetMeeting 2.1 is installed on one party's computer (Cruiser 150/384) and NetMeeting 3.01 is installed on the other (Escort 25), collaboration is not available. To enable collaboration, you need to install NetMeeting 3.01 on the computer with the Cruiser. However, note that NM 3.01 does not support data sharing for ISDN connections.

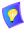

For instructions about collaborating on shared documents while working with the Microsoft NetMeeting data sharing method, see NetMeeting's online Help system.

# ➤ To enable application collaboration

| In the Share Applications dialog box, click the name of the shared      |
|-------------------------------------------------------------------------|
| application (checkmark [ ] appears next to the name). Then, click Start |
| Collaborate.                                                            |

Both parties can now take control and work on an application by clicking in the application window on their screen.

# ➤ To stop application collaboration

| In the Share Applications dialog box, click the name of the shared |
|--------------------------------------------------------------------|
| application. Then, click <b>Stop Collaborate</b> .                 |

# **Chapter 6 Data Sharing During a Video Meeting**

#### Taking Control of Another Party's Application

When data sharing is active, both parties can make applications available for collaboration.

When the other party shares an application, it appears on your screen in a separate application window. If the application's owner did not enable collaboration, you can only view it. If the application's owner enabled collaboration, you can take control and work in the application too.

#### ➤ To take control of the other party's application

- 1. In the application window, double-click. The pointer becomes an arrow, indicating that you have control.
- To give up control, click the Control arrow in the Conference Panel and then click Release Control.

# **Stopping Application Sharing**

When you stop sharing an application, it closes on the other party's screens, but remains open on your screen.

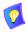

For instructions on exiting a shared application while working with the Microsoft NetMeeting data sharing method, see NetMeeting's online Help system.

# ➤ To stop sharing an open application

| In the Share Applications dialog box, click the name of the share |  |
|-------------------------------------------------------------------|--|
| application (checkmark [✔] appears next to the name). Then, click |  |
| Unshare                                                           |  |

The application disappears from the remote party's screen and the checkmark is removed (The application still remains open on your computer until you close it).

# 7 TELEPHONY EXCHANGE FUNCTIONS

If your MeetingPoint<sup>®</sup> system is managed by a VCON Media Xchange Manager<sup>™</sup> (MXM), call exchange functions are available:

- Login to the MXM System
- Calling Other Registered Users
- Call Pickup
- Call Forwarding
- Call Transfer
- Inviting Additional Users to an Ad-hoc Videoconference
- Dialing IP-to-ISDN Through a Gateway
- Connecting to an MCU Videoconference

# 7.1 Login to the MXM System

When you start MeetingPoint, log in to the MXM system to receive the call exchange services.

# ➤ To log in to the MXM system

 In the Windows Desktop, click Start, point to Programs and then click the VCON MeetingPoint command. The MeetingPoint Startup screen appears, followed by the Login dialog box.

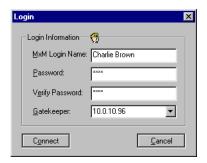

MXM Login Dialog Box

2. Enter login information as follows:

**MXM Login** Your user name as listed in the MXM database and the

Name MXM Administrator.

**Password** Password required for you to log in to the MXM. If you

do not supply this password, the login request is

rejected.

**Verify Password** When logging in to the MXM for the first time, you

must type the password a second time.

**Gatekeeper** The IP address of the MXM. If you do not know it, ask

your system administrator.

- 3. Click **Connect** to complete the login process.
  - If the MXM automatically registers you (*Open Mode*), the Configuration Wizard then appears, in which you must set up your MeetingPoint system configuration. For more details, refer to the videoconferencing system's *Installation and Setup Guide*.
  - If the MXM manually registers users (*Closed Mode*), the MeetingPoint startup cannot proceed until login is granted. Contact the system administrator and wait for the administrator to grant you login permission. At that point, click **Connect** to continue. The Configuration Wizard then appears.

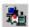

 If the MXM Registered icon appears on the right side of the Conference Panel at the top of the screen, login to the MXM was successful.

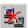

 If the MXM Not Registered icon appears, login to the MXM was not successful. Notify your system administrator.

The system administrator will change the required login permission properties. After this is done, the GateKeeper Registered icon appears in the Conference Panel

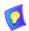

If you want to register to a non-MXM gatekeeper or run a stand-alone system, you must uninstall and reinstall MeetingPoint. When you install MeetingPoint again, click **No** when asked if the system will be managed by the Media Xchange Manager.

# **Changing the MXM Password**

When you log in to the MXM server, you enter your MXM user name and password. You can change your password at any time after you have logged in.

#### ➤ To change your password

- 1. In the Conference Panel, right-click and then click **Properties**.
- Click the User Data icon to enter the system User Data Properties dialog box.
- 3. Click **Change MXM Password**. The Password dialog box opens.

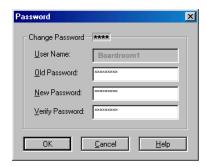

Change Password Dialog Box

- 4. Enter the current password in the **Old Password** box.
- 5. Enter the new password in the **New Password** box.
- 6. Re-enter the new password in the **Verify Password** box.
- 7. Click **OK** to save the new password and close the dialog box.

# 7.2 Calling Other Registered Users

Users that are registered with the MXM can freely make videoconferencing calls with other registered users and non-registered devices. A registered user is assigned an internal directory number (such as 715), for convenient dialing. To begin a videoconference, you only need to dial the destination's directory number, instead of its IP address, DNS name, or other E.164 number (although you may also use these dialing methods).

#### ➤ To call another party

- Open the LAN manual dialer (see "Dialing Through a Manual Dialer" on page 20).
- 2. Enter the destination's User Number and click **Dial**.

If your videoconferencing system is registered with an online directory (see "Working With Online Directories" on page 49), you can start videoconferences with registered users by selecting their names from the Online Directories folder in the Dialer (see "Dialing an Online Directory Entry" on page 26).

Non-registered devices do not initially have directory numbers. To call them, enter the IP address, DNS name, or other E.164 number of the device in your application's Dialer. However, the administrator may subsequently assign directory numbers to them, which you may then use to call them. The administrator may also add the non-registered devices to your organization's online directory, where you can dial them by selecting them. If you're not sure, consult with your system administrator to find out if your destination has a directory number and/or is listed in the online directory.

# 7.3 Telephony Exchange Features

If you are registered with the MXM system, the **Services** button appears in the Conference Panel. Available exchange functions are:

- Call Forwarding
- Call Pickup
- Call Transfer
- Inviting Additional Parties to a Videoconference
- Dialing IP-to-ISDN Through a Gateway

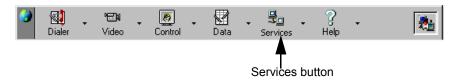

Conference Panel with MXM Support

# Call Pickup

The Call Pickup function enables you to answer a videoconferencing call intended for another user. To do this, you must be given Pickup Permission for the destination by the MXM administrator.

The available types of call pickup are Specific and Any Ringing Call.

Specific - Picking up a call that's intended for another specific user.

For example, if a videoconferencing call comes for an absent neighboring colleague, you can pick up that call.

Any Ringing Call - Picking up a call that's intended for the longest-ringing destination for which you have pickup permission.

For example, if you have pickup permissions for two neighboring colleagues, and both receive videoconferencing calls at the same time, you can pick up the call that started ringing first.

#### Pick Up Specific Call

To pick up a call to a specific user

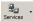

 In the Conference Panel, click the Services arrow and then click Pick Up Specific Call. The Specific Pickup dialog box appears.

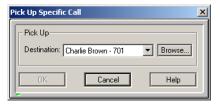

Pick Up Specific Call Dialog Box

- 2. In the Destination box, enter the directory number of the user currently receiving a call by one of the following methods:
  - Type the number or click it in the list.

-or-

 Click Browse at the end of the row. In the Select an Entry dialog box, select the user and click OK.

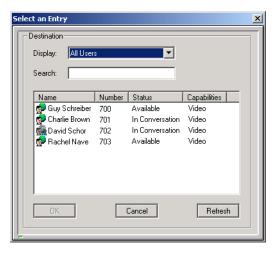

Select an Entry Dialog Box

The selected user name and number appears in the Pick Up Specific Call dialog box.

3. Click **OK**. The Incoming Call notification then appears on your screen and you can accept the call.

# Pick Up Any Ringing Call

# ➤ To pick up any ringing call

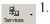

1. In the Conference Panel, click the **Services** arrow and then click **Pickup Any Ringing Call**.

The call is routed to you. The Conference Control dialog box notifies you that an incoming call arrived.

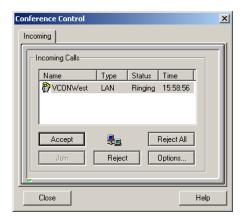

Incoming Call

2. Click **Accept** to answer the call or **Reject** to reject it.

# **Call Forwarding**

The Call Forwarding function enables the MXM to forward calls to a specific user unconditionally, or if the actual destination does not answer, or is busy.

The Call Forwarding settings for your system may be done by both you and the system administrator. The last changes, regardless of who made them, are valid.

# ➤ To set Call Forwarding.

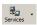

 In the Conference Panel, click the Services arrow and then click Forward Properties. The Forward Calls tab of the Calls System Properties dialog box appears.

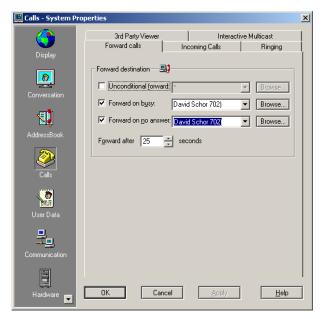

Call Forward Properties

2. In the Forward Destination group, select each forwarding option that you want to enable.

Unconditional forward

Select if you want to forward ALL calls intended for

you to another user.

Forward on busy

Select if you want to forward calls to another user if you

are engaged in another videoconference.

Forward on no answer

Select if you want to forward calls intended for you to

another user, if you cannot answer the call.

- 3. In each option's accompanying box, enter the directory number of a user by one of the following methods:
  - Type the user's directory number, IP address, DNS name or E.164 number.

-or-

- To select a user, click it in the list or click **Browse** at the end of the row. In the Select an Entry dialog box, select a user and click **OK** (see page 108 for an illustration).
- 4. In the **Forward After** box, enter the number of seconds that will pass before the MXM forwards the call.
- 5. Click **OK** to implement the settings.

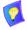

To disable a call forwarding option, deselect the option and click **OK**.

#### Call Transfer

In a transferred call, the videoconference is transferred from the initiator to another user. The conference continues between the original remote party and the user that received the transfer. The user that initiated the transfer is disconnected from the videoconference.

#### ➤ To transfer a call to another user

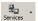

1. In the Conference Panel, click the **Services** arrow and then click **Transfer**. The Transfer dialog box appears.

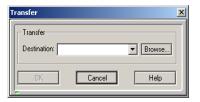

Transfer Dialog Box

- 2. In the **Destination** box, enter the directory number of the user that will receive the call by one of the following methods:
  - Type the number or click it in the list.
    - -or-
  - Click Browse at the end of the row. In the Select an Entry dialog box, select the user and click OK (see page 108 for an illustration).
- 3. Click OK.

The call is transferred to this user. If that party accepts the call, you are disconnected from the videoconference. The call continues between the original remote party and the newly-joined party.

# Inviting Additional Users to an Ad-hoc Videoconference

The Ad-hoc Videoconference function lets you "invite and join" additional parties to an open videoconference. During an open videoconference, Falcon IP provides a button for expanding the call to an ad-hoc multi-point videoconference.

#### ➤ To invite and join other parties into an ad-hoc videoconference

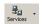

1. In the Conference Panel, click the **Services** arrow and then click **Invite**. The Invite dialog box appears.

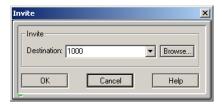

Inviting Additional Users

- 2. In the **Destination** box, enter the directory number of the user that will receive the call by one of the following methods:
  - Type the number or click it in the list.
     -or-
  - Click Browse at the end of the row. In the Select an Entry dialog box, select the user and click OK (see page 108 for an illustration).

#### 3. Click OK.

After several seconds, the additional party is added to the session, which is now a multipoint conference. The parties' video is displayed in *Continuous Presence* (multiple users' video on screen at all times) or *Voice-Activated Switching* (speaker's video only on screen), in accordance with the MCU configuration.

# 7.4 Dialing IP-to-ISDN Through a Gateway

You can start a videoconference from a LAN connection to an ISDN destination through a gateway. The default function code for starting a call through a gateway is **9**. The system administrator may change this code, if necessary.

# ➤ To start a LAN-to-ISDN call through a gateway

- ☐ In the LAN Manual Dialer, dial [gateway's service access number][1st ISDN number].
- Set the required **Bandwidth** or use the default bandwidth.

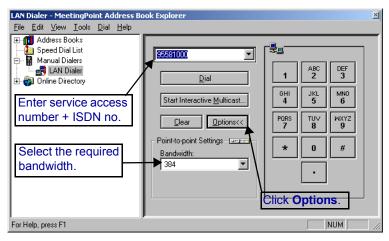

Dialing a LAN-to-ISDN Call Through a Gateway

# 7.5 Connecting to an MCU Videoconference

You may join videoconferences that are managed by an MCU that has registered and is logged in to the MXM system. You only need to dial the directory number (assigned by the Super User) of the required conference in order to connect.

# ➤ To dial a videoconference through an MCU

- 1. Open the LAN Dialer.
- 2. Dial the directory number of the appropriate MCU conference.

# 8 INTERACTIVE MULTICAST VIDEO MEETINGS

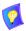

Interactive Multicast is an optional feature. If it is not available in your version and you want to add it, contact your local VCON distributor.

During a Multicast meeting, identical video streams, audio streams, and data application sharing packets are sent from one party to multiple parties. The initiating party (*Chair*) calls one or more parties (*Participants*) at the start of the conference and controls its progression. All parties receive identical transmissions.

As an additional option, MeetingPoint® provides the capability to carry out *Interactive* Multicast video meetings over a Local Area Network (LAN), in which the Chair *and* all Participants may be seen and heard during the duration of the meeting. Interactive Multicast meetings can proceed in the form of a lecture or demonstration, in which Participants' participation is restricted and controlled by the Chair, or as a free discussion, in which everyone has the right to be seen and heard without the need to receive permission from the chair.

During the video meeting, the Chair can decide to receive questions from Participants or to grant the floor temporarily. In addition, other Participants may join in an Interactive Multicast video meeting while it is in progress.

If data sharing is active, all Participants receive identical copies of any application opened by the Chair. If the Chair permits, Participants may collaborate on the application. The Chair can also send and receive files to and from the Participants.

This chapter provides a detailed description of MeetingPoint's Interactive Multicast and instructions for carrying on a Multicast meeting, including the following topics:

- Setting Multicast Properties
- Starting an Interactive Multicast Video Meeting
- Calling Other Participants
- Interactive Multicast Video Meeting in Session
- Viewing Participant Information
- Data Sharing During an Interactive Multicast Video Meeting
- Disconnecting an Interactive Multicast Video Meeting
- Viewing an Interactive Multicast Video Meeting on a Third-Party Viewer.

# **Chapter 8 Interactive Multicast Video Meetings**

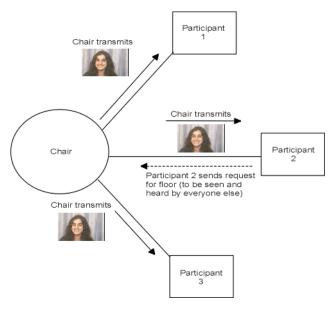

Chair Transmits During Interactive Multicast Video Meeting

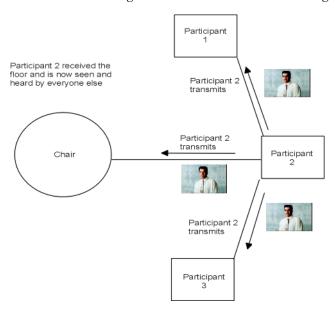

Participant Transmits During Interactive Multicast Video Meeting

# 8.1 Setting Multicast Properties

Before you start interactive Multicast video meetings as the Chair, set up your system to handle these sessions efficiently and conveniently. Setup tasks include:

- Automatically Joining Incoming LAN Calls to a Multicast Meeting
- Defining a Default Multicast Configuration

# Automatically Joining Incoming LAN Calls to a Multicast Meeting

If you are the Chair, you may set MeetingPoint to automatically join other incoming LAN calls to any Multicast video meeting.

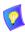

During a Multicast meeting, the system rejects all ISDN calls.

# ➤ To set up auto joining for Multicast video meetings

- 1. In the Conference Panel, right-click and then click **Properties**. In the Properties dialog box, click the **Calls** icon and the **Incoming Calls** tab.
- 2. Select the appropriate option:

Incoming Calls When Interactive Multicast Chair

| point-to-point calls              | Select to retain the option of joining callers to an ongoing Multicast meeting, or to reject the calls. |
|-----------------------------------|----------------------------------------------------------------------------------------------------|
| Auto join IP point-to-point calls | Select to automatically join callers to an ongoing Multicast meeting.                                   |
| Auto reject all                   | Select to automatically reject incoming calls to an                                                     |

3. Click **OK** to save the new settings.

**incoming calls** ongoing Multicast meeting.

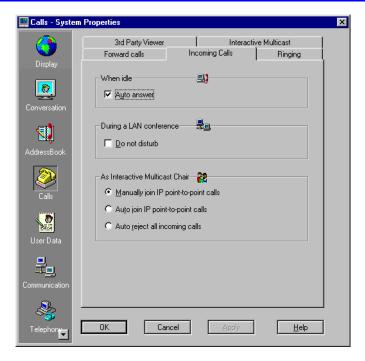

Call Properties - Incoming Calls During Multicast Video Meetings

# **Defining a Default Multicast Configuration**

The Call Properties **Interactive Multicast** tab provides options for defining the default configuration for Interactive Multicast video meetings.

# ➤ To define the default Interactive Multicast configuration

- 1. In the Conference Panel, right-click and then click **Properties**. In the Properties dialog box, click the **Calls** icon.
- 2. Click the **Interactive Multicast** tab. Keep the default settings or change Multicast properties according to your system and network specifications.
- 3. Click **Advanced** to display additional properties (see "Interactive Multicast Properties" on page 119).

Click **Defaults** to return to the original Broadcast settings. These settings help you connect to the Interactive Multicast video meeting through the default ports and/or IP address that was defined automatically by your system.

4. Click **OK** to save the new settings.

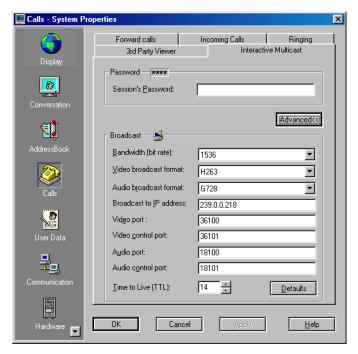

Setting the Default Interactive Multicast Configuration

# **Interactive Multicast Properties**

The **Interactive Multicast** tab contains the following options:

#### Password

If you want to restrict entry into the Interactive Multicast video meetings that you initiate, you may define a security password.

Session's Password

Type the characters that make up the password.

If you don't want to use a password, leave this box blank. As a result, anyone can join the Interactive Multicast meeting by calling the Chair.

#### **Chapter 8 Interactive Multicast Video Meetings**

#### Broadcast

**Format** 

**Port** 

The default Broadcast settings are recommended for most Multicast broadcasting conditions. Change them ONLY after consultation with your system administrator (for example, if your organization has a firewall).

**Bandwidth** Click the maximum bandwidth for the Interactive

> Multicast video meetings. The actual bandwidth will depend on the amount of available bandwidth

during a meeting.

Video Click the video coding standard that all parties in

**Broadcast** the meeting are capable of using.

**Format** 

Audio Click the audio standard that all parties in the

Broadcast meeting are capable of using.

Broadcast to IP Type the destination IP address for an Interactive Address

Multicast video meeting. All participants in the session transmit and receive from this common IP address. This address must be a class D address in

the range of **224.0.0.0** to **239.255.255.255**.

Video Port Type the ID of the port used for the video

connection

Video Control Type the ID of the port used for transferring control Port

and synchronization information about the video

transmission.

**Audio Port** Type the ID of the port used for the audio

connection

**Audio Control** Type the ID of the port used for transferring control

and synchronization information about the audio

transmission.

Time to Live Click the maximum number of routers that the

(TTL) packets sent from your system may pass through.

# 8.2 Starting an Interactive Multicast Video Meeting

When you start an Interactive Multicast video meeting, you must first set it up in the Sessions Information dialog box. This dialog box opens automatically when you click **Interactive Multicast** from either the LAN Dialer or from the Address Book Explorer toolbar.

# ➤ To start an Interactive Multicast video meeting

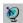

 In the Address Book Explorer toolbar, click the Interactive Multicast button.

-or-

In the Address Book Explorer, click the **Manual Dialers** folder to display the available dialers. Click **LAN Dialer**. The Address Book right pane now displays the LAN Dialer with a keypad. Click **Interactive Multicast**.

The Session Information dialog box appears.

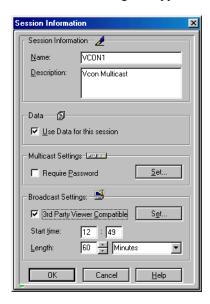

Setting Up the Multicast Video Meeting

2. Set up the next Interactive Multicast video meeting according to its specific requirements. For a description of the Session Information properties, see "Session Information Properties" on page 122.

# **Chapter 8 Interactive Multicast Video Meetings**

3. When you finish setting up the Multicast meeting properties, click **OK**. The Conference Control dialog box opens to the **Connections** tab.

Even though you have not called anyone yet, the Interactive Multicast video meeting is now in session. The Chair's **Conference** tab appears. If the meeting is available for third-party viewing, someone with a third-party video viewer can tune in already.

At this time, you can call the Participants for the Multicast video meeting. For instructions, see "Calling Other Participants" on page 125.

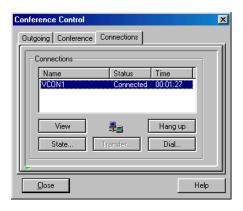

Chair Connected to Interactive Multicast Video Meeting

# **Session Information Properties**

Set Session Information Properties as follows:

Session Information

Name Type a Name to identify the Interactive Multicast

meeting.

**Description** If you want, type a **Description** of the meeting.

#### Data

# Use Data for this session

Select to make data sharing available for the upcoming video meeting. This enables you and the participants to add documents, drawings and demonstrations to the meeting.

If **Always use Data in Interactive Multicast sessions** is selected in the Conversation Data Properties dialog box, deselecting this option makes data sharing unavailable in the upcoming video meeting only.

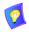

During a video meeting, it is not possible to turn the data sharing capability off or on, or to change the data sharing properties.

#### Multicast Settings

#### Require Password

Select to limit participation in the upcoming video meeting only to those persons who enter the correct password upon connection to the meeting. Selecting this option also makes the **3rd Party Viewer Compatible** option unavailable, preventing public observation of the video meeting.

If a **Session's Password** is entered in the Calls Interactive Multicast Properties dialog box (see "Interactive Multicast Properties" on page 119), deselecting this option removes the password requirement for the upcoming meeting.

☐ Click **Set** to enter the password for the Interactive Multicast video meeting. The system Calls Properties dialog box opens to the **Interactive Multicast** tab. In the **Session's Password** box, type the password. Click **OK** to accept.

#### Chapter 8 Interactive Multicast Video Meetings

#### Broadcast Format

MeetingPoint's Interactive Multicast feature supports some third-party clientserver software applications for transmitting live and pre-recorded video programs to desktop computers over IP networks.

# Compatible

**3rd Party Viewer** Select to make the Multicast video meeting available for public viewing. Announcements that the meeting is in progress will appear in the viewer's program guide. Persons observing the video meeting through the viewer cannot participate actively.

#### Start Time

Type the meeting's scheduled starting time, using 24hour format. The third-party viewer's program schedule. if applicable, will list this meeting at the entered time.

In the left box, type the hour (00 to 24). In the right box, type the minute (00 to 60).

#### Length

Enter the estimated **Length** of the Multicast video meeting. The third-party viewer's program schedule, if applicable, will show this meeting's duration.

In the right list, click Minutes or Hours. In the left list, click the number of minutes or hours.

Click **Set** to define the third-party viewer options for the Multicast video meeting. The system Calls Properties dialog box opens to the **3rd Party Viewer** tab. For more information on setting these options, see "Setting Third-Party Viewer Broadcast Properties" on page 141.

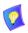

Third-Party Viewing is unavailable if entry to the Multicast meeting requires a password.

# 8.3 Calling Other Participants

Dialing entries from an online directory.

| After you set the Session Properties, you can call Participants by: |                                           |  |
|---------------------------------------------------------------------|-------------------------------------------|--|
|                                                                     | Dialing entries from Address Book folders |  |
|                                                                     | Dialing parties using the LAN Dialer      |  |

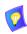

Multicast video meetings are available only over local area networks (LANs) that conform to H.323-based recommendations. Therefore, all parties must have a LAN (IP) connection.

#### ➤ To call persons to join the Interactive Multicast video meeting

Choosing Address Book or Online Directory Entries

- Open an Address Book or Online Directory folder containing the names of the persons you want to call. The Address Book right pane now displays all entries belonging to the selected folder.
- 2. Select the persons that you want to call.
  - To select consecutive entries, click the first entry, then press and hold <Shift> down while clicking the last of the consecutive entries
  - To select non-consecutive entries, click the first entry, then press and hold <Ctrl> down while clicking the other entries that you want to call.

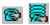

3. Click the **Dial Default** button (left, for one person) or the **Dial Multicast** button (right, for more than one person).

The system dials all of the selected persons. First, the Outgoing list appears, showing the status of each attempted call. After connecting to at least one Participant, the **Conference** tab appears, displaying a list of Participants and Multicast meeting management commands.

#### **Chapter 8 Interactive Multicast Video Meetings**

# Using the LAN Dialer

- In the Address Book Explorer, click the Manual Dialers folder to display the available dialers. Click the LAN Dialer icon. The Address Book right pane now displays the LAN Dialer.
- 2. Enter the IP address of the first Participant in the Address box and click **Dial**. The system then dials out.

Repeat this step for all other Participants.

During this time, the Conference Control dialog box appears, showing the status of each attempted call. After connecting to at least one Participant, the **Conference** tab appears, displaying a list of Participants and session management commands.

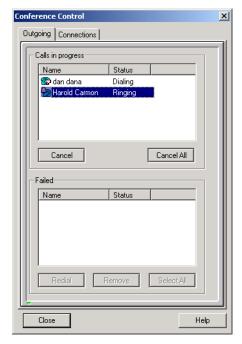

Calling Participants to an Interactive Multicast Video Meeting

The Calls in Progress box lists parties that the system is currently dialing.

- To cancel one of these calls, click the entry and then click Cancel.
- To cancel calls to all remaining parties, click Cancel All.
   The Failed box lists any calls that failed to achieve connection, and the reason(s) for the failure (Status).
- To redial a party, click the entry and then click **Redial**.
- To redial all of these parties, click Select All and then click Redial.
- To remove a party from the list, click it and then click **Remove**.

For example, you may **Remove** parties whose Status is **No Answer** and **Redial** parties whose Status is **Busy**.

When dialing is finished, the **Conference** tab shows the names of all the Participants, and Chair management commands are available. On the other Participants' screens, the Participant dialog box appears.

The Interactive Multicast video meeting is now in progress.

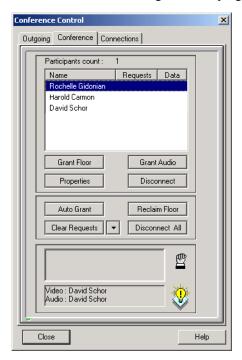

Interactive Multicast Video Meeting - Chair Management

# 8.4 Interactive Multicast Video Meeting in Session

During an Interactive Multicast video meeting, the meeting's initiator fulfills the role of the Chair and the others are Participants.

The Chair controls the meeting. The Chair determines if other Participants can contribute questions, discussions, and display their video. In addition, the Chair may disconnect any participant and to terminate the Multicast video meeting. If participants want to save files from shared applications, they can save them only to the Chair's computer.

At the start of the Multicast video meeting, the Participants receive audio and video from the Chair. If the Chair permits, the Participants have the ability to speak and send video to the meeting.

During the Interactive Multicast video meeting, the Chair's **Conference** tab appears only on the Chair's screen. The Participant dialog box appears on the other parties' screens.

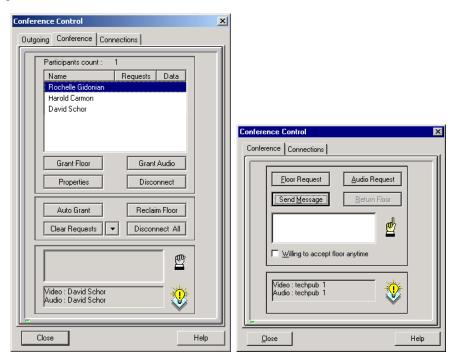

Chair (left) and Participant (right) Multicast Video Meeting Management

# A Sample Interactive Multicast Video Meeting

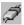

The Interactive Multicast video meeting has begun. In the Chair's **Conference** tab, all the Participants are listed. The **Data Connect** icon appears next to the name in the Data column, indicating that data sharing is available to the listed Participant.

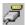

The **Data Disconnect** icon appears if data sharing is not available. Near the bottom of both the Chair's and Participant's **Conference** tabs, the party currently controlling the meeting's video and audio is indicated.

#### **Participant Wants to Speak**

Suppose that a Participant wants to ask the Chair a question, speak to everyone, or send a short message to the Chair.

1. The Participant clicks one of the following:

#### **Request Floor**

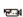

The Participant wants to speak and to be seen by the others. On the Chair's screen, the **Video** icon appears next to the name in the **Requests** column.

To cancel the request, the Participant clicks this button again.

#### Request Audio

The Participant wants to speak without being seen. On the Chair's screen, the Audio icon appears next to the name in the Request column.

To cancel the request, the Participant clicks this button again.

#### Send Message

In the **Conference** tab's text box, the Participant may type a short message to the Chair, such as the reason for requesting the floor. Clicking **Send Message**, **Request Floor** or **Request Audio** displays the **Message** icon on the Chair's screen next to the sender's name in the **Request** column. If the Chair clicks the name of the sender, the message appears in the dialog box.

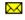

Willing to
Accept Floor
Anytime

If this condition is selected, the Participant automatically accepts the floor or audio any time the request is granted. If this condition is not selected, the Participant must accept or reject the floor or audio every time it's granted.

# **Chapter 8 Interactive Multicast Video Meetings**

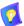

A Participant cannot request both the floor and audio at the same time. If a Floor or Audio request is pending, the other button is not available.

- To agree to the Participant's request, the Chair clicks the Participant's name in the Conference tab and then clicks Grant Floor or Grant Audio, accordingly.
  - If the Participant selected Willing to Accept Floor Anytime, the floor or audio is automatically accepted.
    - -or-
  - The Participant receives one of the following messages, depending on the request. The Participant clicks Yes to receive the floor.

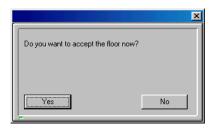

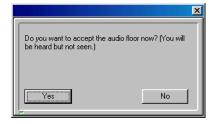

Accept Floor Message

Accept Audio Message

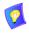

The Participant may refuse the floor or audio by clicking **No**.

The Participant can now speak to everyone else in the Multicast video meeting. In addition, if the floor was granted, the Participant's video view appears in everyone else's screen. Near the bottom of both the Chair's and Participant's **Conference** tabs, this Participant is indicated as currently controlling the video and audio of the meeting.

If only Audio was granted, the Video's source is still the Chair.

After the Participant finishes speaking, it's time to return the floor or audio to the Chair.

The Participant clicks **Return Floor** or **Return Audio**, accordingly.

-or-

The Chair clicks Reclaim Floor.

#### **Clearing Requests From Participants**

Suppose that you, in your role as the Chair, are receiving floor and/or audio requests from Participants. However, you want to continue speaking without interruption. In this situation, use the Clear Requests function to reject and remove all pending requests. Participants may make their requests again later.

#### ➤ To clear pending requests to speak

In the Chair **Conference** tab, click **Clear Requests** to clear all requests from the list of Participants. All Participants that sent a request receive a message stating that the Chair rejected their floor requests.

To clear specific types of requests, click the adjacent arrow and select the appropriate option:

Clear All All messages are cleared from the Chair's system, and the Message icons disappear from the list of

Participants.

Clear Floor All floor and audio request icons disappear from the list of Participants. All Participants that requested the floor

or audio receive a message stating that the Chair

rejected their requests.

#### **Chapter 8 Interactive Multicast Video Meetings**

#### **Granting All Participant Requests Automatically**

Suppose that you, in your role as the Chair, want the Multicast video meeting to proceed as a free discussion. In Auto Grant mode, all Participants can contribute to the discussion without having to receive your permission.

#### ➤ To automatically grant Participant requests

1. In the Chair's **Conference** tab, click **Auto Grant**. The **Auto Grant** button now looks as if it's pressed.

In Auto Grant mode, the Chair does not see the Participant requests because they are granted automatically. The current speaker can be seen (if he/she has video capability) and heard by everyone else in the Multicast video meeting. Near the bottom of both the Chair and Participant **Conference** tabs, the current speaker is indicated as currently controlling the meeting's video and audio.

Only one person at a time can have the floor. To avoid conflicts and quick hopping from one request to another, a delay period of several seconds passes after the system grants a request. During this delay period, no other requests are granted. The floor can always be requested again later.

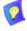

The Auto Grant mode overrides all Participants' Willing to Accept Floor Anytime settings. There is no need for a Participant to accept or reject the floor.

To exit Auto Grant mode and return control of the meeting to the Chair, click Auto Grant again. The Auto Grant button now looks as if it's not pressed.

The Chair again controls the procession of the Multicast video meeting. All participants who want to speak must receive permission from the Chair once again.

# Receiving Calls During an Interactive Multicast Video Meeting

During the Interactive Multicast video meeting, the Chair may receive other LAN calls. If the Chair answers these calls, these persons join the meeting as Participants.

As the Chair, you have the option of automatically joining or rejecting incoming calls during an Interactive Multicast video meeting or having the ability to join or reject each call. For more information about setting answering properties, see "Automatically Joining Incoming LAN Calls to a Multicast Meeting" on page 117.

#### **Automatic Joining**

If the system is set to automatically join incoming IP point-to-point calls, an incoming call will be added to an ongoing Multicast video meeting without delay or confirmation. The caller's name appears in the Chair's **Conference** tab.

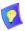

If a password is required to join the Multicast meeting, only a party that entered the correct password is joined. Otherwise, the call is rejected.

#### **Manual Joining**

If the system is set to manually join incoming IP point-to-point calls, the Chair can either join the call to the ongoing Multicast video meeting or reject it. The Conference Control dialog box's **Incoming** tab displays the caller's details.

- ➤ To accept an incoming call to a Multicast video meeting
  - Click **Join**. The caller's name then appears in the Chair's **Conference** tab. The caller is now a Participant in the Interactive Multicast video meeting.
- ➤ To reject an incoming call to a Multicast video meeting
  - ☐ Click **Reject**. The caller's details disappear from the **Incoming** tab. The caller receives a message stating that the call was rejected.

# **Automatic Rejection**

If the system is set to automatically reject incoming IP point-to-point calls, no calls will be able to join an ongoing Multicast video meeting. The Chair does not know that someone is trying to call in. The caller receives a message stating that the call was rejected.

# Receiving a Multicast Call While in a Point-to-Point Video Meeting

If you are in an IP point-to-point video meeting, MeetingPoint can inform you if the Chair of an Interactive Multicast video meeting is trying to call you. Depending on your system Incoming Calls properties (see "Setting Incoming Call Properties" on page 27), you can choose to switch to the incoming call or not.

☐ If **Do Not Disturb** in the Calls Incoming Properties dialog box is not selected, the Conference Control **Incoming** tab displays the caller's name. To accept the incoming call, hang up the current call and then click **Accept** in the Incoming tab.

If you do not want to accept the call, click **Reject** (or **Reject All** if there are more than one incoming calls).

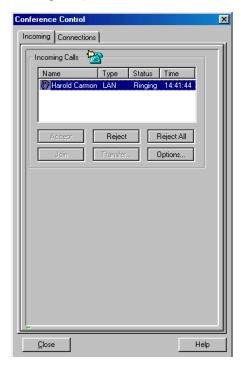

Incoming Multicast Call

If **Do Not Disturb** is selected, you will not receive any notice of an incoming call, and the caller receives a message stating that your system is busy.

# 8.5 Viewing Participant Information

During an Interactive Multicast video meeting, you can view personal information (such as name, professional position, and location) about the meeting's Participants.

# ➤ To view Participant information

1. In the Chair's **Conference** tab, click the name of a Participant and then click **Properties**. The Participant Information dialog box appears.

The Participant Information dialog box supplies the following information:

- Last name
- First name
- Company
- Country
- IP address
- E-mail address
- 2. Click **OK** to close this dialog box.

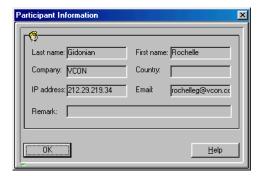

Participant Information

# **Chapter 8 Interactive Multicast Video Meetings**

# 8.6 Data Sharing During an Interactive Multicast Video Meeting

If data sharing is available during an Interactive Multicast video meeting, you can share applications with the other participants in a similar way as is done in point-to-point video meetings (for more information on Data Sharing, see Chapter 7).

The main differences in data sharing between Multicast and point-to-point video meetings are in the File Transfer function. All file transfers in an Interactive Multicast meeting must be sent to or from the Chair.

For data sharing to be available in an Interactive Multicast video meeting, the data connection has to be made automatically when you call the other Participants. When you start the meeting, you can turn on data sharing in the Session Information dialog box. During the meeting, it is not possible to turn the data sharing capability off or on, or to change the data sharing properties.

# ➤ To make data sharing available in the next Interactive Multicast video meeting

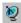

 In the Address Book Explorer toolbar, click the Interactive Multicast button.

The Session Information dialog box appears (for information about setting Multicast meeting properties, see "Setting Multicast Properties" on page 117).

- 2. Select **Use Data for this session** to make data sharing available.
- 3. Click **OK** to start the meeting.

# **Transferring Files During an Interactive Multicast Video Meeting**

In an Interactive Multicast video meeting, files can be transferred only to and from the Chair. A Participant cannot transfer files directly to other Participants – files have to be transferred to the Chair, who can then transfer them to any or all of the other Participants.

#### To transfer files from the Chair to Participants

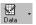

1. In the Conference Panel, click the **Data** arrow and then click **Transfer Files**. The Transfer To dialog box appears.

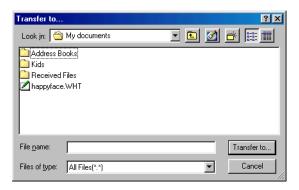

Transfer To Dialog Box

2. Select the file(s) you want to transfer to the Participant(s). Selected files are shown in the **File Name** box.

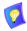

If you need to send files located in different folders, you may save valuable session time by placing them all in the same folder before the video meeting and then transferring them together.

## **Chapter 8 Interactive Multicast Video Meetings**

3. Click **Transfer to**. The Transfer Files dialog box now appears. The names of all current Participants appears in the **Participants** box.

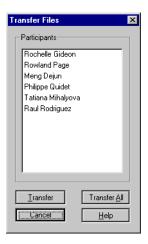

Transferring Files to Participants

4. To transfer the file(s) to all Participants, click **Transfer All**.

-or-

To transfer the file(s) to only one Participant, click the name and then click **Transfer**.

5. The Sending File window appears on the sender's screen. The current file being transferred is shown in the upper section of the window. At the same time, the receiver(s) sees the Receiving window.

The **Transferred** box lists files that were already transferred to the remote party. The **Remaining** box lists files that are still waiting to be transferred. If you want to cancel the transfer of remaining files, click **Cancel**.

When the file transfer is finished, the Complete window shows that the transfer is complete.

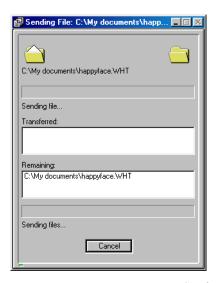

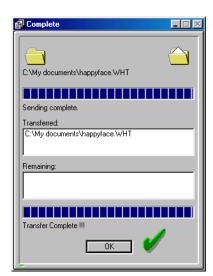

Sending a File

6. Click **OK** to close the window and to continue the Multicast video meeting.

# ➤ To transfer files from a Participant to the Chair

- 1. Perform steps 1 to 2 of the procedure, "To transfer files from the Chair to Participants" on page 137.
- 2. Click **Transfer to**. A Participant can send files only to the Chair, so the Sending File window immediately appears on the sender's screen.
- 3. Perform steps 5 to 6 of the procedure, "To transfer files from the Chair to Participants" on page 137.

# **Chapter 8 Interactive Multicast Video Meetings**

# 8.7 Disconnecting an Interactive Multicast Video Meeting

| The | ere ai | re two levels of disconnecting from an Interactive Multicast video meeting                                                                                                    |
|-----|--------|----------------------------------------------------------------------------------------------------|
|     | Dis    | connecting individual participants                                                                                                    |
|     | Enc    | ling the Multicast meeting.                                                                                                    |
| Inc | livio  | dual Participant Disconnection                                                                                                    |
|     |        | ney want to leave the Multicast video meeting, Participants can hang up on m, or the Chair can disconnect them individually.                                                                               |
| >   | To     | disconnect from a Multicast video meeting (Participant)                                                                                                    |
|     |        | In the <b>Connections</b> tab, click the name of the active Multicast meeting and then click <b>Hang Up</b> .                                                                                              |
|     |        | The Participant is disconnected at this time. There is no confirmation request.                                                                                                    |
| >   | To     | disconnect a single Participant from a Multicast video meeting (Chair)                                                                                                    |
|     | 1.     | In the <b>Conference</b> tab, click the name of the Participant to disconnect.                                                                                                    |
|     | 2.     | Click Disconnect.                                                                                                    |
|     |        | The Participant is disconnected at this time. There is no confirmation request.                                                                                                    |
| En  | din    | g the Interactive Multicast Video Meeting                                                                                                    |
|     |        | nd of the Interactive Multicast video meeting, the Chair can disconnect all icipants and terminate the session at the same time.                                                                           |
| >   | To     | end the Interactive Multicast video meeting                                                                                                    |
|     |        | In the Conference tab, click Disconnect All.                                                                                                    |
| 9.0 |        | The Interactive Multicast video meeting ends. The Conference Control dialog box disappears from the Chair's and all Participants' screens and the In Conference icon disappears from the Conference Panel. |

# 8.8 Viewing an Interactive Multicast Video Meeting on a Third-Party Viewer

MeetingPoint supports some third-party client-server software applications for transmitting live and pre-recorded video programs, such as Interactive Multicasts, to desktop computers over IP networks

Third-party viewer users may subscribe to any Interactive Multicast video meeting listed in their viewer's program schedule. They may view the meeting at the scheduled or requested time, or start viewing while a meeting is in progress. However, these users may not be seen or heard by the meeting's Chair or Participants.

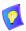

If entry to a Multicast video meeting requires a password, third-party viewing is not available.

#### This section describes:

- Setting Third-Party Viewer Broadcast Properties
- Tuning in to an Interactive Multicast Video Meeting.

# Setting Third-Party Viewer Broadcast Properties

The Calls Properties **3rd Party Viewer** tab contains options for transmission of an Interactive Multicast video meeting through third-party viewers.

➤ To set third-party viewer properties for a Multicast video meeting

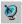

- 1. In the Address Book Explorer toolbar, click the **Interactive Multicast** button. The Session Information dialog box appears.
- 2. In the Broadcast Format area, click **Set** to display the third-party viewer broadcast properties.
- 3. Change any settings according to your specifications or keep the default settings. For an explanation about the third-party viewer Broadcast properties, see "Third-Party Viewer Broadcast Properties" on page 142 below.
  - To set up a more advanced third-party viewing configuration, click **Advanced**. Additional properties appear in the **3rd Party Viewer** tab.
  - To return to the original preset third-party viewer settings, click **Defaults**.
- 4. Click **OK** to save the new settings and close the dialog box.

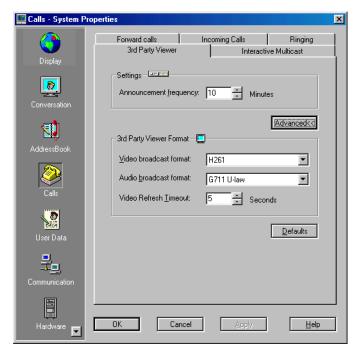

Third-Party Viewer Broadcast Properties

# **Third-Party Viewer Broadcast Properties**

The **3rd Party Viewer** tab contains the following properties:

# Settings

# Announcement Frequency

Click the number of minutes as an interval between announcements of the Multicast video meeting in the third-party viewer's schedule. Persons subscribing to the third-party viewer can see the announcement when they are online

# 3rd Party Viewer Format

The default third-party viewer settings are recommended for most Multicast broadcasting conditions. Change them ONLY if your system's specifications differ from the default values.

Video Broadcast Format Click the video coding standard that all parties in the meeting are capable of using.

# **Chapter 8 Interactive Multicast Video Meetings**

# Audio Broadcast Format

Click the audio standard that all parties in the meeting are capable of using.

For third-party-compatible video meetings, the above settings are used instead of the Broadcast Format settings in the **Interactive Multicast** tab.

Video Refresh Timeout Click the maximum number of seconds required until the video broadcast is synchronized for all viewers.

# **Tuning in to an Interactive Multicast Video Meeting**

To view a MeetingPoint Interactive Multicast video meeting, a third-party viewer user can either subscribe to the program, or surf to the program spontaneously.

# Subscribing to a Multicast Video Meeting

When you subscribe to a program such as a MeetingPoint Multicast video meeting, the third-party viewer opens a viewing window when it is time for the program to start. For instructions on subscribing to a program, see the viewer's user documentation

# A MEETINGPOINT® TOOLBARS AND MENUS

This appendix is a quick reference of buttons, menu options, and shortcut menus. The windows and menus shown here are representative of MeetingPoint® during a video meeting. While MeetingPoint is disconnected some windows may appear differently because some functions are relevant only during a video meeting.

# A.1 The Conference Panel

When MeetingPoint starts for the first time, the Conference Panel appears. It provides quick access to commonly used features.

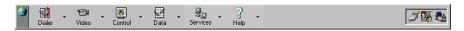

# Conference Panel

#### Click To

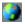

Customize the Conference Panel.

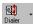

- Open the Address Book Explorer to start a video meeting or to edit the address books.
- Click the arrow to open the **Dialer** menu, which provides direct access to specific Address Book folders and dialers, and Address Book properties.

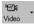

- 1. Display the Local Video window or the Remote Video window (when the system is in a video meeting).
- 2. Click the arrow to open the **Video** menu, which provides access to both Video windows (Remote Video window is only available during a meeting) and Video properties

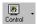

- 1. Open the Conference Control dialog box.
- 2. Click the arrow to open the **Control** menu, which provides options related to open video meetings.

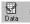

- 1. Open the Conversation Data Properties dialog box.
- 2. Click the arrow to open the **Data** menu, which provides Data Sharing options.

#### Click To

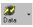

- 1. Open the Microsoft NetMeeting application.
- 2. Click the arrow to open the **Data** menu, which provides commands for opening NetMeeting, opening a data connection and displaying the Conversation Data Properties.

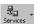

Applicable to versions managed by a VCON MXM.

- 1. Open the Communication LAN Properties dialog box.
- Click the arrow to open the Services menu, which provides various exchange functions, such as setting up call pickup and call forwarding, transferring calls, and inviting additional users to an open videoconference.

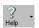

- 1. View the on-line help.
- 2. Click the arrow to open the **Help** menu, which provides access to specific Help applications.

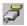

Set the Data Properties (automatic data connection, automatic collaboration, received files directory).

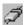

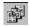

Set Data Properties for a Multicast video meeting.

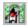

View and set Communication LAN properties. Indicates that the system is logged in to a Gatekeeper (top).

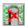

Indicates that the system is not logged in to a Gatekeeper (bottom).

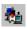

View and set Communication LAN properties. Indicates that the system is logged in to the MXM Gatekeeper (top).

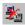

Indicates that the system is not logged in to the MXM Gatekeeper (bottom).

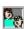

Indicates that the system is connected in a call.

#### The Conference Panel Shortcut Menu

Right-click in the Conference Panel to display the general MeetingPoint shortcut menu.

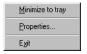

Conference Panel Shortcut Menu

| Click               | To                                                                                            |
|---------------------|-----------------------------------------------------------------------------------------------|
| Minimize<br>to Tray | Hide the Conference Panel and display the MeetingPoint icon in the Windows taskbar tray.      |
| Properties          | View and customize the MeetingPoint system configuration in the system Properties dialog box. |
| Exit                | Quit MeetingPoint. No confirmation is requested.                                              |

#### The Minimized Shortcut Menu

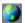

If you minimize the Conference Panel, the MeetingPoint icon appears in the Windows taskbar tray. Right-click this icon to display a menu with commands similar to those accessed through the Conference Panel, with the addition of **Restore**. Click **Restore** to show the Conference Panel again. The MeetingPoint icon disappears from the tray.

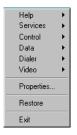

Menu from Windows Taskbar Tray

#### A.2 The Video Windows

The Local and Remote Video windows display video and provides ways to adjust the video and audio quality.

# The Local Video Window

The Local Video window displays local video and includes functions that affect the display and operation of the local side of your video meetings.

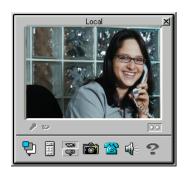

Local Video Window

#### Click To

- Close the Local Video window.
- Display/hide the Local Video window toolbar.
- Mute the outgoing audio. The remote side will not hear you.
- Restore the muted outgoing audio. The remote side will hear you again.
- Mute the outgoing video. The remote side will not see you.
- Restore the muted outgoing video. The remote side will see you again.
- Resize the Video window to a preset size: small, medium, large, or full screen.

#### Click To

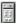

Open the Camera Controller, with which you adjust color quality and camera positioning.

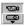

Select among the available cameras.

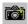

Grab a still photo from the running video. The picture appears in the Grab window.

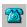

Dial a number from the Address Book.

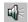

#### Escort, Cruiser 150, ViGO

Choose the audio output device: private handset (Escort and Cruiser 150), headset (ViGO), or external speakers.

-or-

Open the Hardware Audio Properties, in which you can choose the audio output device and select mixing options.

#### Cruiser 384

Open the Hardware Audio Properties, in which you can choose the audio output device and select mixing options.

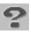

View the Video window on-line help.

### The Remote Video Window

The Remote Video window displays remote video and includes functions that affect the display and operation of the remote side of your videoconferences.

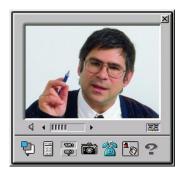

Remote Video Window

#### Click To

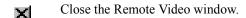

- Display/hide the Remote Video window toolbar. Indicates a video meeting over a LAN connection.
- Display/hide the Remote Video window toolbar. Indicates a video meeting over an ISDN connection.
- Mute the incoming audio.
- Restore the muted incoming audio.
- Increase/decrease the incoming volume from the remote party. Click the right arrow to increase the volume, the left arrow to decrease it.
  - Resize the Video window to a preset size: small, medium, large, or full screen.
  - Open the Camera Controller, with which you adjust color quality and camera positioning (available if the remote party is using a PTZ camera and has enabled you to control it).

#### Click To

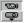

Select among the available cameras.

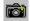

Grab a still photo from the running video. The picture appears in the Grab window (see "The Grab Window" later in this section).

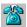

Hang up on the current video meeting.

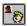

Picture-in-picture (PIP) mode. Open an inset of yourself in the Remote Video window (not in ViGO).

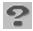

View the Video window on-line help.

#### The Grab Window

When you grab a single photo from a Video window, that photo appears in the Grab window.

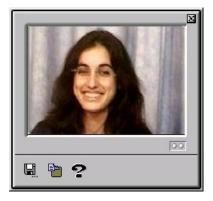

Grab Window

#### Click To

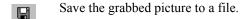

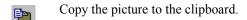

View online help for the Grab function.

The Grab window also has a shortcut menu, which has **Save**, **Copy**, **Help** and **Close** commands.

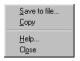

Grab Shortcut Menu

#### The Camera Controller

Use the Camera Controller to adjust color quality (hue, contrast, color and brightness) and to set the position of the active Pan/Tilt/Zoom (PTZ) camera, if applicable.

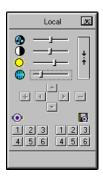

Local Camera Controller

# **Color Sliders**

Drag the following sliders to adjust the color quality of the video

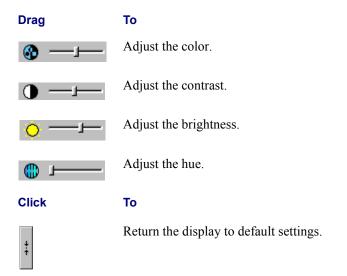

# **Camera Position Buttons**

Click any of the following buttons to change the camera position:

#### Click To

- Pan the camera lens to the left.
- Pan the camera lens to the right.
- Tilt the camera lens up.
- Tilt the camera lens down.
- Zoom in.
- Zoom out.

# **Preset Camera Position Buttons**

After setting the pan/tilt/zoom camera position and color quality, you can save them as a preset position and then use it at later times. MeetingPoint stores up to six preset positions.

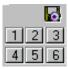

Save Preset Position Buttons

Click To

**1, 2, 3, 4, 5, 6** Save the current camera position and color quality settings as a preset position.

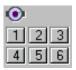

Load Preset Position Buttons

Click To

**1, 2, 3, 4, 5, 6** Adjust the camera to a preset position.

# The Video Window Shortcut Menus

Right-click in either Video window to display a menu that provides access to various video functions. The Local and Remote Video menus affect the local and remote video, respectively. Menu options with an arrow display additional menus when clicked.

# **Local Video Menu**

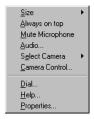

Local Video Menu

Click To

**Size** Change the size of the Video window.

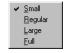

Size Shortcut Menu

Click To

Small/Regular/ Large Display a small, medium or large Video window.

Full

Size the Video window to the dimensions of the full screen. The full screen video window contains the full Video toolbar. To resize, select from the Size menu or drag the borders of the window.

Always on Top

Keep the Video window on top of all open windows, even if another window is selected. When this command is not selected, a selected window may hide the Video window.

Mute Microphone Stop the audio transmission to the remote party.

**Audio** Change the audio equipment in the Hardware Audio

Properties.

**Select Camera** Select the active local camera. The Select Camera menu

provides a choice between the supported cameras.

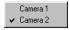

Local Select Camera Menu

**Camera** Open the Camera Controller for adjusting the color quality

**Control** and the camera position.

**Dial** Open the Address Book and start a video meeting.

**Help** View on-line help about the Video window.

**Properties** View and change video quality properties.

#### Remote Video Menu

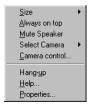

Remote Video Menu

Click To

**Size** Change the size of the Video window (same options as the

Local Video Window Size).

**Always on Top** Keep the Video window on top of all open windows, even if

another window is selected. When this command is not selected, a selected window may hide the Video window.

**Mute Speaker** Stop the incoming audio from the remote party.

**Camera Control** Open the Camera Controller for adjusting the color quality

and the camera position.

**Select Camera** Select the active remote camera, if the remote party allows it.

The Select Camera menu provides a choice between the

supported cameras.

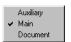

Remote Select Camera Menu

**Hang Up** End the video meeting.

**Help** View on-line help about the Video window.

**Properties** View and change video quality properties.

# A.3 The Address Book Explorer

The Address Book Explorer stores contacts and their connection details.

To start a video meeting, dial parties from the Address Book Explorer. Address Book functions are available through toolbar buttons, menu options, dialog box buttons and shortcut menus. For more information about Address Book capabilities, see Chapter 4, "Making Video Meeting Calls" and Chapter 5, "Setting Up The Address Book".

#### Address Book Toolbar

The Address Book Toolbar contains buttons for common address book functions, such as:

| Adding, | updating | and | deleting | contact | entries |
|---------|----------|-----|----------|---------|---------|
|         |          |     |          |         |         |

- Starting a point-to-point or an Interactive Multicast video meeting
- Customizing the Address Book Explorer display.

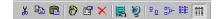

Address Book Explorer Toolbar

# Click To Cut the selected item. Copy the selected item. Paste the copied item. Create a new contact entry. View and update contact details. Delete the selected entry or folder from an address book. Dial the selected entry using the default number or address.

Start an Interactive Multicast video meeting with two or more Participants.

- Set up an Interactive Multicast video meeting.
- Display entries as large icons.
- Display entries as small icons.
- Display entries as a list without details.
- Display entries in detailed lists.

#### **Address Book Menus**

All address book functions are available from the menus.

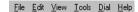

Address Book Explorer Menubar

#### File Menu

Click

The **File** menu contains options for creating, changing and deleting address book elements.

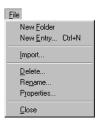

Address Book Explorer File Menu

| New Folder | Create a new Personal Address Book folder.                 |
|------------|------------------------------------------------------------|
| New Entry  | Add a new contact entry to a Personal Address Book folder. |

Import Convert MeetingPoint V2.6 address books into V4.6 format

and import them as new address book entries.

**Delete** Delete the selected contact or folder.

**Rename** Change the name of the selected folder.

**Properties** View and update contact data.

To

**Close** Close the Address Book Explorer.

# **Edit Menu**

The **Edit** menu contains options for cutting, copying and pasting text, entries, address books and folders.

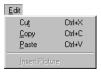

Address Book Explorer Edit Menu

Click To

**Cut** Cut the selected item and copy it to the clipboard.

**Copy** Copy the selected item to the clipboard.

**Paste** Paste clipboard contents into an address book or folder.

**Insert Picture** Paste a picture from the Grab window into the selected

contact's properties.

#### View Menu

The **View** menu options customize the Address Book Explorer display.

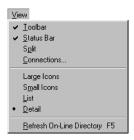

Address Book Explorer View Menu

| Click | Го |
|-------|----|
|-------|----|

**Toolbar** Display/hide the Address Book toolbar.

**Status Bar** Display/hide the Address Book status bar.

**Split** Change the size of the address book panes (enables the split

line between the two panes to be moved).

**Connections** Open the Conference Control dialog box's **Connections** 

tab.

**Large Icons** Display entries as large icons.

**Small Icons** Display entries as small icons.

**List** Display entries in an icon list.

**Detail** Display entries in a detailed list.

**Refresh** Update the displayed online directory, adding parties that opened their video meeting systems after the last update and

**Directory** removing parties that have since exited their systems.

#### Tools Menu

The **Tools** menu contains options for adding and removing entries to/from the Speed Dial, adding dialing shortcuts to the Windows desktop, and setting various defaults and background options.

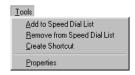

Address Book Explorer Tools Menu

| CI | ick | Т | o |
|----|-----|---|---|
|    |     |   |   |

Add to Speed Dial List

Add the selected entry to the Speed Dial List folder.

Remove from Speed Dial List Remove the selected entry from the Speed Dial List folder.

Speed Diai List

**Create** Create a dialing shortcut to the selected contact on your **Shortcut** Windows desktop.

**Properties** Set Address Book display properties.

#### Dial Menu

The Dial menu contains options for dialing single contacts, setting up and starting a Multicast video meeting, and hanging up.

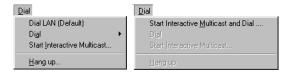

Address Book Explorer Dial Menu

Click To

Dial LAN (Default) or ISDN (Default) Dial the default number of the selected party.

**Dial** Dial the selected party through another (not the default)

method.

**Start** Set up an Interactive Multicast video meeting.

Interactive Multicast

**Hang up** End the video meeting.

**Start** Set up an Interactive Multicast video meeting and dial to

**Interactive** the selected parties.

Multicast and Dial

#### **Address Book Shortcut Menus**

The Address Book Explorer has several shortcut menus:

From the Personal Address Book main folder

From a subfolder

From a subfolder, if you selected the text of the folder or entry name

From the right pane, no entry selected

From the right pane, with selected entry.

# Personal Address Book Main Folder Shortcut Menu

Right-click the Personal Address Book main folder to open a shortcut menu for creating and renaming entries and folders.

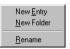

Personal Address Book Main Folder Shortcut Menu

Click To

New Entry Create a new Address Book contact entry.

New Folder Create a subfolder of the selected folder.

Rename Change the name of the selected folder.

#### **Custom Folder Shortcut Menu**

Click a subfolder, then right-click to open a shortcut menu similar to the one explained above, with additional options.

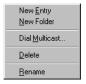

Subfolder Shortcut Menu

Click To

**Dial Multicast** Start an Interactive Multicast video meeting with all

contacts of the selected folder.

**Delete** Delete an entry or folder from an address book.

# Subfolder Editing Shortcut Menu

If you select the text (not the folder itself) of a folder name for renaming, an editing shortcut menu is available from all folders of the left pane of the Address Book Explorer. You can cut or copy selected text to the clipboard and paste it in another location, or delete selected text permanently.

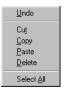

Subfolder Editing Shortcut Menu

# Right Pane Shortcut Menu (no entry is selected)

This menu contains an option for pasting copied or cut Address Book entries into the selected Address Book folder. Without selecting an entry in the right pane, right-click and then click **Paste**. The entry is pasted into the selected folder.

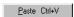

Right Pane Shortcut Menu

To

Click

# Right Pane Shortcut Menu (an entry is selected)

Right-click an entry in the Address Book Explorer right pane to display the following shortcut menu:

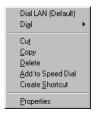

Right Pane Shortcut Menu

| Olick                                      | 10                                                                                              |  |  |
|--------------------------------------------|-------------------------------------------------------------------------------------------------|--|--|
| Dial LAN<br>(Default) or<br>ISDN (Default) | Dial the default number of the selected contact.                                                |  |  |
| Dial Multicast                             | Start an Interactive Multicast video meeting with the selected parties.                         |  |  |
| Dial                                       | Dial the selected contact through another (not the default) method.                             |  |  |
| Cut/Copy                                   | Cut or copy, respectively, the selected entry to the clipboard.                                 |  |  |
| Delete                                     | Delete the selected entry.                                                                      |  |  |
| Add to Speed<br>Dial                       | Add the selected entry to the Speed Dial list (unavailable within the Speed Dial list).         |  |  |
| Remove from<br>Speed Dial                  | Remove the selected entry from the Speed Dial list (only available within the Speed Dial list). |  |  |
| Create<br>Shortcut                         | Create a shortcut to the selected contact on the Windows desktop.                               |  |  |
| Properties                                 | View and update the selected entry's contact details.                                           |  |  |

# **Address Book Advanced Options**

Some Address Book dialog boxes contain a button to access advanced options:

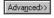

Viewer tab

Advanced>> or Options<<

| Click this button in                                   | То                                                                                                    |
|--------------------------------------------------------|----------------------------------------------------------------------------------------------------|
| LAN Dialer                                             | Open the dialing keypad or change bandwidth.                                                                                     |
| ISDN Dialer                                            | Define a call with Bonding, or through a 56K Restricted network, or to change bandwidth.                                         |
| Communication Properties dialog box, LAN tab           | Set the connection's default bandwidth.                                                                                          |
| Properties dialog box,<br>Office <b>ISDN</b> tab       | Define if the connection's default bandwidth and if its configuration includes Bonding, or goes through a 56K Restricted network |
| Calls Properties dialog box, Interactive Multicast tab | Set up the Interactive Multicast videoconference: bandwidth, broadcast formats, IP address, ports and Time to Live.              |
| Calls Properties dialog box, <b>3rd Party</b>          | Set the third-party viewer format options for public viewing of Interactive Multicast video meetings.                            |

## **B** Monitoring the Conference State

#### **B.1** LAN Conference State

Video meetings over LANs are composed of two components: audio and video. Each component occupies a certain portion of the total bandwidth during a video meeting.

During a video meeting over a LAN, you can view the current conference state. This information is useful if you need to analyze the quality of the meeting's transmission.

#### ➤ To view the conference state during an ongoing LAN video meeting

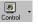

1. In the Conference Panel, click the **Control** arrow and then click **Conference State**. The LAN Conference State dialog box appears.

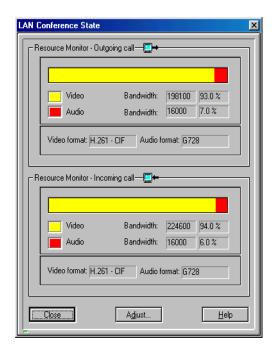

Conference State During a LAN Video Meeting

#### **Appendix B Monitoring the Conference State**

The LAN Conference State dialog box provides the following information for both outgoing and incoming transmission of the call:

Resource Monitor Provides a picture of the division of the meeting's components: video and audio.

The bar graph displays the percentage of the total bandwidth occupied by each component. Below the graph, a table numerically details the same information. For example, in the illustration above, video (shown in yellow) occupies 79% of the

bandwidth.

Video Format Coding (H.261, H.263) and

transmission format (CIF, QCIF) used by the

parties.

Audio Format Coding (G.711, G. 722, G.728) used

by the parties.

If you notice that the video and audio are out of sync (for example, you
hear voice only after the other party's lips move), or if click Adjust in the
LAN Conference State dialog box. The Call Properties dialog box then
appears.

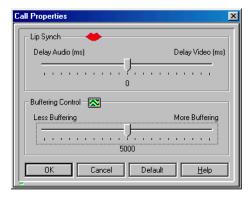

Call Properties Dialog Box

## 3. Set Call Properties as follows:

#### Lip Synch

Drag the slider towards **Delay Video** if you hear the audio after the video movement, or towards **Delay Audio** if you see the appropriate video movement only after you hear the audio.

If the **Automatic Buffering Enabled** option is deselected in the Communications LAN Properties dialog box, the **Buffering Control** slider is enabled on the Call Properties dialog box.

#### Buffering Control

Drag the slider towards **More Buffering** to improve the quality and synchronization of audio and video, or towards **Less Buffering** to decrease the delay between the time you speak/move and the time the other person hears/sees you.

If you are unsatisfied with the synchronization, click **Default** to return to the system's default Lip Synch settings.

Click **OK** to implement your change and close the dialog box.

#### **B.2** ISDN Conference State

Video meetings over ISDN lines are composed of four components: audio, video, data and control. Each component occupies a certain portion of the total bandwidth during a video meeting.

During a video meeting over ISDN lines, you can view the current conference state.

#### To view the conference state during an ongoing ISDN video meeting

1. In the Conference Panel, click the **Control** arrow and then click **Conference State**. The ISDN Conference State dialog box appears.

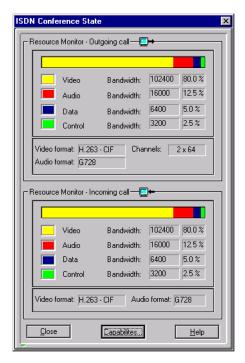

Conference State During an ISDN Video Meeting

## Appendix B Monitoring the Conference State

The ISDN Conference State dialog box provides the following information:

Resource Monitor Details of the division of the transmission's components: Video, Audio, Data (if applicable), and Control.

The bar graph displays the percentage of the total bandwidth occupied by each component. Below the

graph, a table numerically details the same information. For example, in the illustration above,

video (shown in yellow) occupies 80% of the

bandwidth.

Video Format Coding (H.261, H.263) and

transmission format (CIF, QCIF) used by the

parties.

Audio Format Coding (G.711, G. 722, G.728) used

by the parties.

**Channels** Number of B-channels currently connected.

2. To view the best transmission capabilities common to both your system and the remote party's system, click **Capabilities**. The Common Capabilities dialog box appears.

The Common Capabilities shows the best video, audio and data capabilities supported by and common to both parties in a video meeting.

At the beginning of a call, both parties' systems exchange system capability information. Using this information, they establish the best connectivity conditions that both systems can support. The resulting configuration appears in the Common Capabilities dialog box.

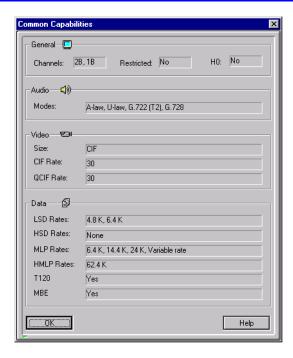

Common Capabilities Dialog Box

The Common Capabilities dialog box provides the following information:

#### General

Type of connection between the two parties.

**Channels** Number of ISDN B-channels available.

**Restricted** Type of ISDN network used in certain regions of the

U.S.A.

**H0** Mode of transmission used in H.320 communication.

Audio

**Modes** Encoding methods and audio transmission standards

used by the two parties.

#### Video

Video transmission format and speed used by the two parties.

**Size** Format that determines the resolution of the video

frames, CIF or QCIF.

**CIF Rate** Transmission speed (in fps) of the video, if the

systems use CIF. Each frame has a resolution of 352

x 288 pixels.

**QCIF Rate** Transmission speed (in fps) of the video, if the

systems use QCIF. Each frame has a resolution of

176 x 144 pixels.

#### Data

Protocols and data transmission speeds used by the two parties:

LSD rate Low Speed Data transmission rate

HSD rate High Speed Data transmission rate

**MLP rate** Multilayer Protocol, used for transmitting T.120 and

H.224 data.

**HMLP rate** High Bandwidth Multilayer Protocol, used for

transmitting T.120 and H.224 data.

**T.120** ITU-T standard for data transmission during video

meetings.

MBE Multi-Byte Extension, used for transmitting small

amounts of data.

3. When you finish viewing the Common Capabilities information, click **OK** to close the dialog box.

# **INDEX**

| 3rd Party Viewer                       | audio                                |
|----------------------------------------|--------------------------------------|
| compatible 123, 124                    | Audio button 72                      |
| Properties 124, 141, 142               | Audio Origin 74, 77                  |
| viewing multicast 141                  | Aux/Line In 81                       |
| -                                      | Broadcast Format 120, 143            |
| A                                      | changing source 11                   |
| Accept button 30                       | Configuration Mode 77                |
| accept calls to multicast 133          | Control Port 120                     |
| Acoustic Echo Canceller (AEC) 70, 78   | Default Device 72                    |
| active camera 11                       | enhanced quality 78                  |
| adding online directory entry 48       | Microphone 81                        |
| adding Speed Dial List entry 47        | Participant request 129              |
| address book                           | Port 120                             |
| cut and paste 46                       | switching audio devices 80, 81       |
| deleting entries 45                    | Audio icon, multicasts 129           |
| Dialer button menu 34                  | Audio Origin 74, 77                  |
| dialing entry 18                       | Audio Properties                     |
| editing entry 37 to 45                 | Cruiser 384 74                       |
| Properties dialog box 14, 52           | Escort, Cruiser 150 72               |
| starting multicast 125                 | ViGO 77                              |
| Address Book Explorer 33 to 57         | Auto Answer 27                       |
| introduction 12                        | Auto Grant 132                       |
| opening 13, 18, 34                     | automatic                            |
| panes 35                               | answering 27                         |
| toolbar 121                            | application collaboration 90         |
| Address Book Properties                | granting requests 132                |
| Default Picture 57                     | joining calls to multicast 117, 133  |
| General 55                             | rejecting calls to multicast 117     |
| Online Directories 50                  | Automatic Gain Control (AGC) 78      |
| ad-hoc videoconference 113             | Automatic Noise Suppression (ANS) 78 |
| AEC. See Acoustic Echo Canceller       | Aux/Line In 77, 81                   |
| AGC. See Automatic Gain Control        |                                      |
| All Users online directory 49          | В                                    |
| allow remote side to control camera 67 | bandwidth                            |
| Always On Top 6                        | address book entry 42                |
| Always use Data, multicasts 90, 123    | manual dial 21                       |
| Announcement Frequency 142             | multicast 120                        |
| ANS. See Automatic Noise Suppression   | Bonding                              |
| application collaboration 101, 115     | dialing to Address Book entry 40     |
| application sharing 99 to 102, 115     | Manual Dialer, ISDN 24               |
| -                                      | brightness 63                        |

# Index

| Broadcast                          | Chair (cont.)                           |
|------------------------------------|-----------------------------------------|
| Format 124, 141                    | role in multicast 128                   |
| Multicast Properties 120           | changing audio source 11                |
| to IP Address 120                  | changing cameras 11                     |
|                                    | CIF 66                                  |
| С                                  | clearer picture 65                      |
| call                               | clearing Redial List 55                 |
| failed message 19, 30              | closing MeetingPoint® 17                |
| icon 4                             | closing Video windows 8                 |
| Call Forwarding 110                | collaborating on applications 101, 115  |
| Call Pickup 107 to 109             | color 63                                |
| Call Transfer 112                  | Communication Properties 14             |
| Calls in Progress list 127         | Conference Control dialog box           |
| Calls Properties                   | Conference tab 126                      |
| 3rd Party Viewer 124, 141          | Connections tab 122, 140                |
| Forward Calls 110                  | Incoming tab 30, 109                    |
| Incoming Calls 27, 117             | Outgoing tab 21                         |
| Interactive Multicast 118, 123     | Conference Panel 3                      |
| Ringing 28                         | hiding 5                                |
| Calls Properties dialog box 14, 28 | minimizing 5                            |
| camera                             | moving 5                                |
| control options 67                 | MXM support 107                         |
| far end control 66                 | opening properties 6                    |
| positioning 11                     | Configuration Mode, audio 77            |
| Properties 67                      | Configuration Wizard 16, 17             |
| PTZ, controlling 66                | connection properties, online directory |
| selecting 11                       | entries 53                              |
| Camera Control button 64, 68       | Continuous Presence 113                 |
| Camera Controller dialog box       | contrast 63                             |
| opening 64                         | Control button 4                        |
| presets 69                         | Properties command 28                   |
| with PTZ 68                        | Conversation Properties 14              |
| Camera Properties 67               | Data 88, 89                             |
| Chair                              | Video 64                                |
| clear all remarks 131              | copy and paste                          |
| clear requests 131                 | Address Book entries 46                 |
| clearing requests 131              | grabbed pictures 86                     |
| Conference tab 125 to 140          | cut and paste address book entries 46   |
| definition 115                     |                                         |
| disconnecting participants 140     | D                                       |
| grant floor 130                    | Data button 4                           |
| reclaiming floor 130               | data icon 4                             |
| requests 129                       | Data Properties 88, 89                  |
| requiring password 123             |                                         |

| data sharing                         | E                                        |
|--------------------------------------|------------------------------------------|
| multicast 115, 123, 129              | E.164 number 41                          |
| options in multicast 123             | editing entries 37 to 45                 |
| Properties 88, 89, 96                | Enable Application Sharing 90            |
| properties 96                        | Enable Full Data Bandwidth, multicast 90 |
| selecting application 89             | ending a call 31                         |
| Share Application 91, 100            | ending multicast 140                     |
| Transfer Files 91, 94, 137           | enhanced audio 78                        |
| View Received Files 97               | exiting MeetingPoint® 17                 |
| Whiteboard 91, 98                    | external speakers 29                     |
| database 33                          | •                                        |
| default                              | F                                        |
| broadcast settings 118               | •                                        |
| call type 51                         | Failed multicast dialing 127<br>FECC 66  |
| communication method 18              | file transfer                            |
| directory 90                         | default directory 90                     |
| icons size 55                        | multicast 136                            |
| LAN bandwidth 51                     | viewing received files 96                |
| picture 57                           | format, video 66                         |
| Received File folder 96              | Forward Calls Properties 110             |
| Default Audio Device 72              | Forward on Busy 111                      |
| deleting a Speed Dial entry 48       | Forward on No Answer 111                 |
| deleting Address Book entries 45     | forwarding calls 110                     |
| desktop camera, audio 77             | freezing video 70                        |
| Desktop shortcut 26, 47              | neezing video 70                         |
| Dial button, Video window 11, 13, 35 |                                          |
| Dial Multicast 125                   | G                                        |
| Dialer button 4, 13, 18, 34          | gatekeeper                               |
| dialing 13                           | icon 4                                   |
| Address Book Explorer 18             | user name, number 41                     |
| options 51                           | General Properties                       |
| DiffServ values 84                   | address book 55                          |
| directories, selecting 51, 56        | address book entries 37, 38              |
| disconnecting a call 31              | online directory entries 53              |
| disconnecting participants 140       | User Data 14                             |
| Display Properties 14                | grabbing picture 85                      |
| displaying                           | adding to Address Book entry 86          |
| in Speed Dial Folder 38              | copy and paste 86                        |
| online directories 51, 56            | for entry icon 38                        |
| Video window toolbar 10              | Grab button 11                           |
| DNS address 21                       | saving 85                                |
| DNS Name 41                          | Grant Floor 130                          |
| Do Not Disturb 27, 134               |                                          |
| Do Not Register 50                   |                                          |

# Index

| Н                                       | J                                                  |
|-----------------------------------------|----------------------------------------------------|
| H.320                                   | joining manually                                   |
| definition 1                            | add callers to multicast 133                       |
| H.323                                   | point-to-point 117                                 |
| definition 1                            | •                                                  |
| Hang Up 31                              | L                                                  |
| Remote Video window 11, 21, 31          | LAN                                                |
| Hardware Properties 14                  |                                                    |
| Audio (Cruiser 384) 74                  | Address Book entry properties 37, 41 H.323 1       |
| Audio (Escort, Cruiser 150) 72          | Interactive Multicast 125                          |
| Audio (ViGO) 77                         | LAN Dialer 20                                      |
| Camera 67                               | opening 20, 34                                     |
| Headset 77                              |                                                    |
| Headset/External 77                     | starting multicast 121, 126<br>LAN Properties 14   |
| Help button 4                           | large icon views 55                                |
| hiding Conference Panel 5               |                                                    |
| hiding Video window toolbar 10          | length, of multicast 124                           |
| Home Properties, Address Book entry 37, | Load Minimized on System Tray 6                    |
| 44                                      | loading preset 69                                  |
| hue 63                                  | Local and Remote views, displaying 61 local camera |
|                                         | selecting 11                                       |
| 1                                       | Local Video window                                 |
| icon tray 3, 4                          | introduction 7                                     |
| ILS, starting a call 18                 | switching views 61                                 |
| ils.vcon.co.il 51                       | Local view 61                                      |
| incoming call                           | Location Properties 14                             |
| accepting or rejecting 30               | login to MXM 103                                   |
| during multicast 117                    | rogin to minimize                                  |
| Incoming Calls Properties 27, 117       | М                                                  |
| Interactive Multicast 115 to 143        |                                                    |
| button 121                              | Manual Dialer 20                                   |
| ending 140                              | Manual Dialer Redial List 55                       |
| Properties 118, 123                     | manual joining                                     |
| starting 121, 141                       | add callers to multicast 133                       |
| internal speaker 29                     | point-to-point 117                                 |
| interrupt call 134                      | Manual, audio configuration 77                     |
| Inviting additional parties 113         | Media Xchange Manager™ (MXM)                       |
| IP (Internet Protocol) 1                | 103 to 114                                         |
| IP address 21, 41                       | Call Forwarding 110                                |
| IP Precedence values 84                 | Call Pickup 107 to 109                             |
| ISDN 1                                  | Call Transfer 112                                  |
| Address Book entry properties 37, 39    | changing password 105                              |
| ITU-T 1, 87                             | gateway dialing 114                                |
|                                         | login 103                                          |
|                                         | password 104                                       |

| MeetingPoint data application 89          | online directories (cont.)                    |
|-------------------------------------------|-----------------------------------------------|
| MeetingPoint icon 17                      | starting multicast 125                        |
| message from Participant 129              | Online Directory command 34                   |
| Microphone audio 81                       | online directory entry                        |
| Microsoft® NetMeeting® 51, 87, 92         | connection properties 53                      |
| data application 89                       | General Properties 53                         |
| minimizing the Conference Panel 5         | Options Properties 14                         |
| moving Video windows 8                    |                                               |
| multicast 115 to 143                      | Р                                             |
| ending 140                                | pan 68                                        |
| password 123                              | Participant                                   |
| sending messages 129                      | calling in 133                                |
| starting 121, 141                         |                                               |
| Multicast Settings 123                    | Conference Control 128, 129, 130              |
| multi-party videoconferencing             | definition 115                                |
| ad-hoc 113                                | joining multicast 133                         |
| mute                                      | leaving multicast 140                         |
| audio 10                                  | options 129                                   |
| microphone 10                             | requesting audio 129                          |
| speaker 10                                | requesting floor 129                          |
| video 10, 70                              | returning floor 130                           |
| video button 70                           | sending message 129                           |
| Mute Audio 79                             | Participant Information dialog box 135        |
| Mute Microphone 79                        | password                                      |
| MXM Registered icon 104                   | changing MXM password 105                     |
| WIXWI Registered from 104                 | login to MXM 104                              |
| N.I.                                      | multicast session 119, 123, 133               |
| N                                         | Personal Address Book 18, 45, 47              |
| new Address Book entry                    | Pick Up Any Ringing Call 109                  |
| button 36                                 | Pick Up Specific Call 108                     |
| Properties dialog box 37 to 44            | picking up calls for other parties 107 to 109 |
| no sound 29                               | picture                                       |
| Number of Entries, Redial List 55         | address book entry 38                         |
|                                           | capturing 85                                  |
| 0                                         | freezing 70                                   |
| Office Properties, Address Book entry 37, | grabbing 11                                   |
| 43                                        | Picture In Picture. See PIP                   |
| online directories                        | PIP 61                                        |
| changing 52                               | positioning camera 68                         |
| dialing entries 26                        | preset position 69                            |
| Properties 50                             | Private audio 77, 81                          |
| registering 51                            | Properties dialog box                         |
| selecting 51, 56                          | Address Book 14                               |
| server options 51                         | address book entry 36                         |
| starting call 18                          | Calls 14                                      |
| Diametria Cult I V                        |                                               |

## Index

| Properties dialog box (cont.)           | requesting audio 129                     |
|-----------------------------------------|------------------------------------------|
| Camera 67                               | requesting floor 129                     |
| Communication 14                        | requests, clearing 131                   |
| Conversation 14                         | Restore Microphone 79                    |
| Display 14                              | returning floor 130                      |
| Display Options 9                       | Ringing Properties 28                    |
| General 6                               | Ringing Settings 29                      |
| Hardware 14                             |                                          |
| Main Panel 14                           | S                                        |
| multicast participants 135              | Save Presets 69                          |
| Online Directories 50                   | saving grabbed pictures 85               |
| QoS 82                                  | screen, MeetingPoint® 3                  |
| Ringing 28                              | Select an Entry dialog box 108           |
| summary 13                              | selecting active camera 11               |
| User Data 14                            | sending message 129                      |
| PTZ (Pan/Tilt/Zoom) 66                  | Sending window 94, 138                   |
|                                         | server, online directory 51              |
| Q                                       | Session Information dialog box           |
| QCIF 66                                 | Data Sharing 123                         |
| QoS Properties 14, 82                   | data sharing 136                         |
| Q05 1 Toperties 14, 82                  | description 122                          |
| <b>n</b>                                | Name 122                                 |
| R                                       | starting multicast 121                   |
| received files 97                       | Session Password 119, 123                |
| Receiving window 94, 96, 138            | setting data sharing multicast option 90 |
| reclaiming floor 130                    | Share Application command 91             |
| Redial 21                               | Share Applications dialog box 100, 101   |
| Refresh 100                             | 102                                      |
| register to MXM 103                     | sharing applications 99 to 102, 115      |
| registration to online directory 51, 53 | multicast 136                            |
| All Users 50                            | shortcut 26, 47                          |
| DVC Users Only 50                       | simplified gateway dialing, MXM 114      |
| options 50                              | Size button 9                            |
| type 50                                 | small icon views 55                      |
| rejecting a call 30                     | smoother motion 65                       |
| Release Control 102                     | Speaker audio 81                         |
| Remaining box 94                        | Speaker, audio configuration 77          |
| Remote Video window                     | Speaker, audio device 77                 |
| Hang Up button 31                       | Speed Dial List 25                       |
| in videoconference 8, 18, 21, 30        | command 25, 47                           |
| introduction 7                          | deleting entries 48                      |
| restoring 8                             | dialer button option 34                  |
| switching views 61                      | editing entry 45                         |
| volume control 71                       | Start Collaborate 101                    |
| remote view 61                          | Start Collaborate 101                    |

| start time 124                          | V                             |
|-----------------------------------------|-------------------------------|
| starting MeetingPoint® 15, 17           | video                         |
| starting video meeting 18               | Broadcast Format 120, 142     |
| Stop Collaborate 101                    | Control Panel 10              |
| switching audio devices 80, 81          | Control Port 120              |
|                                         | Format 66                     |
| Т                                       | mute 70                       |
| T.120 87                                | Port 120                      |
| taking picture 11                       | Refresh Timeout 143           |
| taskbar 6                               | Video button 4, 8             |
| Technical Support v                     | Properties 64                 |
| techsup@vcon.co.il v                    | Remote Video 8, 61            |
| Telephony Properties 14                 | Video icon, multicasts 129    |
| tilt 68                                 | Video Properties 64           |
| Time to Live (TTL) 120                  | Video windows 7               |
| toolbar 4                               | adjusting size 9              |
| Address Book Explorer 121               | adjusting video 11            |
| Conference Panel 3                      | camera positioning 11         |
| Video window 11                         | closing 8                     |
| Toolbar Display button 11               | dial button 11                |
| Tower Speaker, audio device 77          | displaying toolbars 10        |
| transfer files 94                       | Hang Up button 11             |
| multiple files 94                       | hide toolbars 10              |
| selecting participants 138              | moving 8                      |
| Transferred box 94                      | mute microphone 10            |
| Transfer Files command 91               | mute video 10                 |
| transferring call to another party 112  | opening 8                     |
| TTL. See Time to Live                   | size 11                       |
|                                         | size button 9                 |
| U                                       | volume control 10             |
| Unconditional Forward 111               | View Received Files 97        |
| Unshare 102                             | viewing online directory 51   |
| Use Data for this Session 123, 136      | ViGO Smart button 30, 31, 35  |
| Use Different Server for Viewing Online | Voice-Activated Switching 113 |
| Directory 51                            | volume control 10, 71         |
| Use Meetingpoint Data 89                |                               |
| Use Netmeeting Data 89                  | W                             |
| User Data Properties 14                 | WAN, H.323 1                  |
| User Name 21, 41                        | When Idle, Auto Answer 27     |
| User Number 21, 41                      | Whiteboard 91, 98             |
| User Type, online directories 50        | Willing to Accept Floor 129   |
|                                         | Z                             |
|                                         | zoom 68                       |